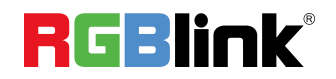

## VENUS X1 Quick Start

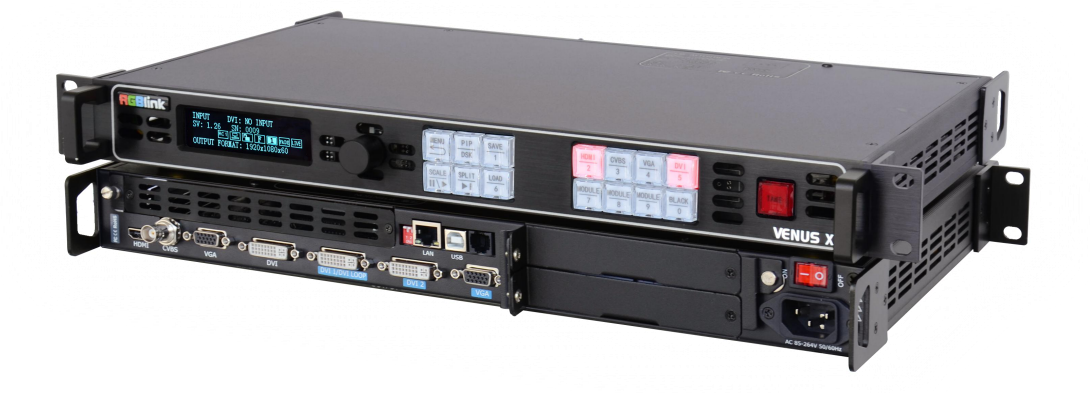

- Max 1536×1536@60Hz/2560×1152×50Hz input/output resolution
- User-defined output resolution adjustments
- Replaceable input optional modules
- Multiple cascade synchronization split
- Seamless switching between inputs
- Auto input format detect and conversion
- Support dual pictures operation
- Support EDID edit for VGA, DVI, HDMI inputs and read EDID for outputs
- Two install sending card slot

# CONTENT

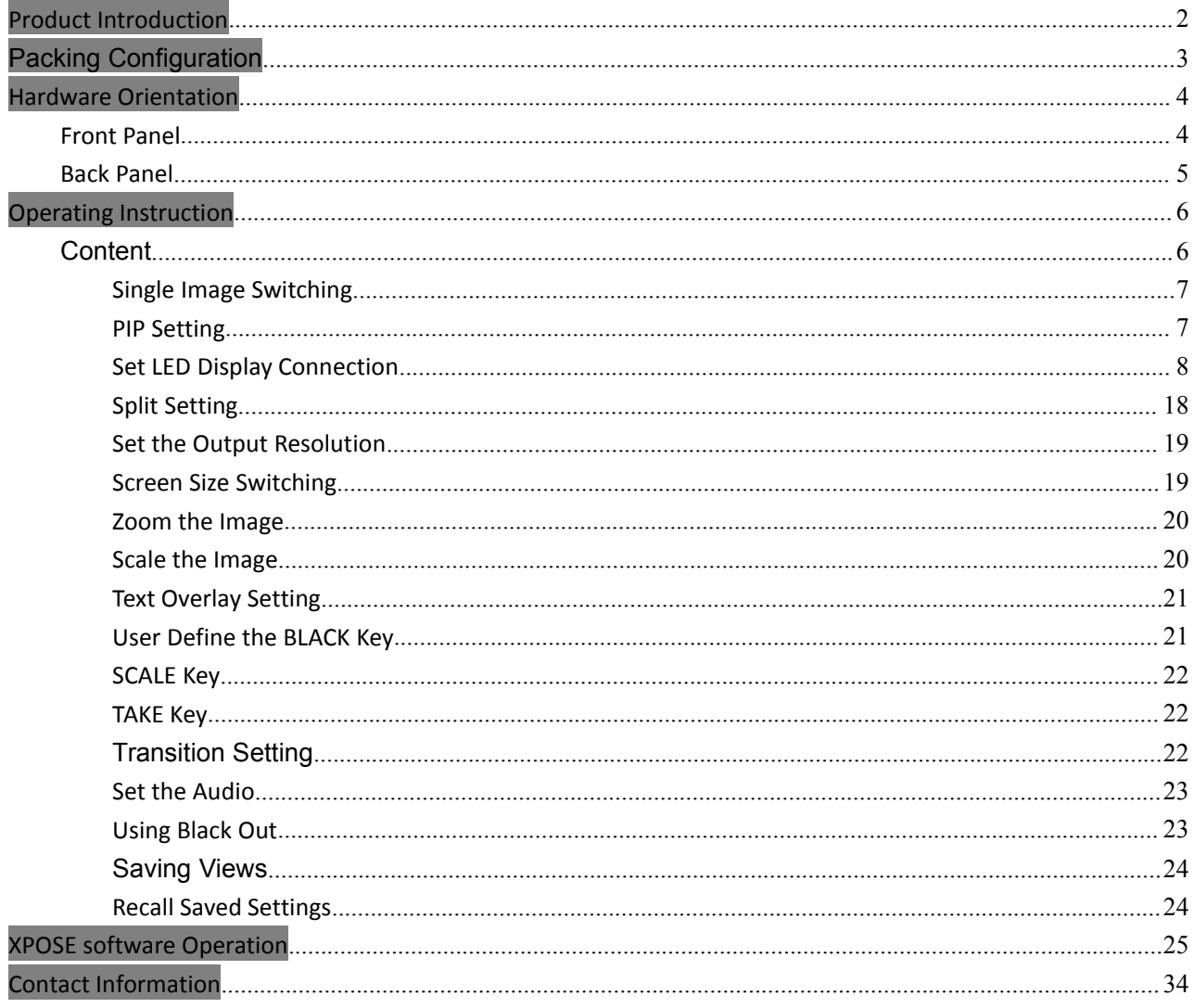

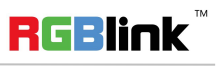

## <span id="page-2-0"></span>Product Introduction

VENUS X1 is a multiple outputs video processor that accepts a wide variety of video signals, including DVI, VGA, DP, HDMI. CVBS, SDI (SD / HD / 3G compatible) and USB. VENUS X1 combines truly seamless, fade in fade out, glitch-free switching with advanced scaling technologies to meet the requirements of high quality, high resolution video presentations.

VENUS X1 also launches the latest, user defined image size and coordinate, dual image processing, multiple cascade mapping, different user configurations and controlling, key in and out and other advanced functions for high-end show.

VENUS X1 supports EDID editing for VGA, DVI, DVI, HDMI input ports and read EDID for output ports, support EDID modify by windows control program. PC modified EDID, users can edit the EDID of input port according to the resolution of outputs to achieve the optimal input resolution.

VENUS X1 also supports local front panel operation, remote widows based software control by RS232, USB, Ethernet, and WIFI control. In addition, VENUS X1 is based on replaceable input optional modules structure, with different modules, you can reach more possibility and application range.

### System Connection

RGBlink offers solutions to demanding technical problems. Any application questions, or required further information, please contact with our customer Support Engineers.

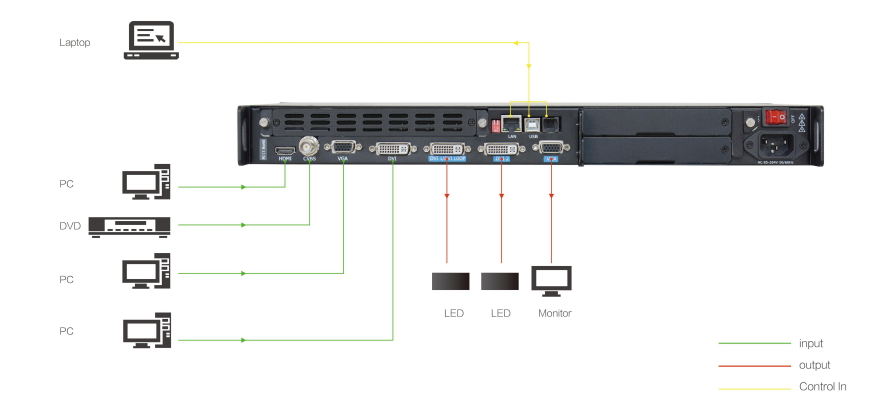

#### VENUS X1 System Connection Diagram

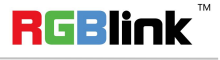

## <span id="page-3-0"></span>Packing Configuration

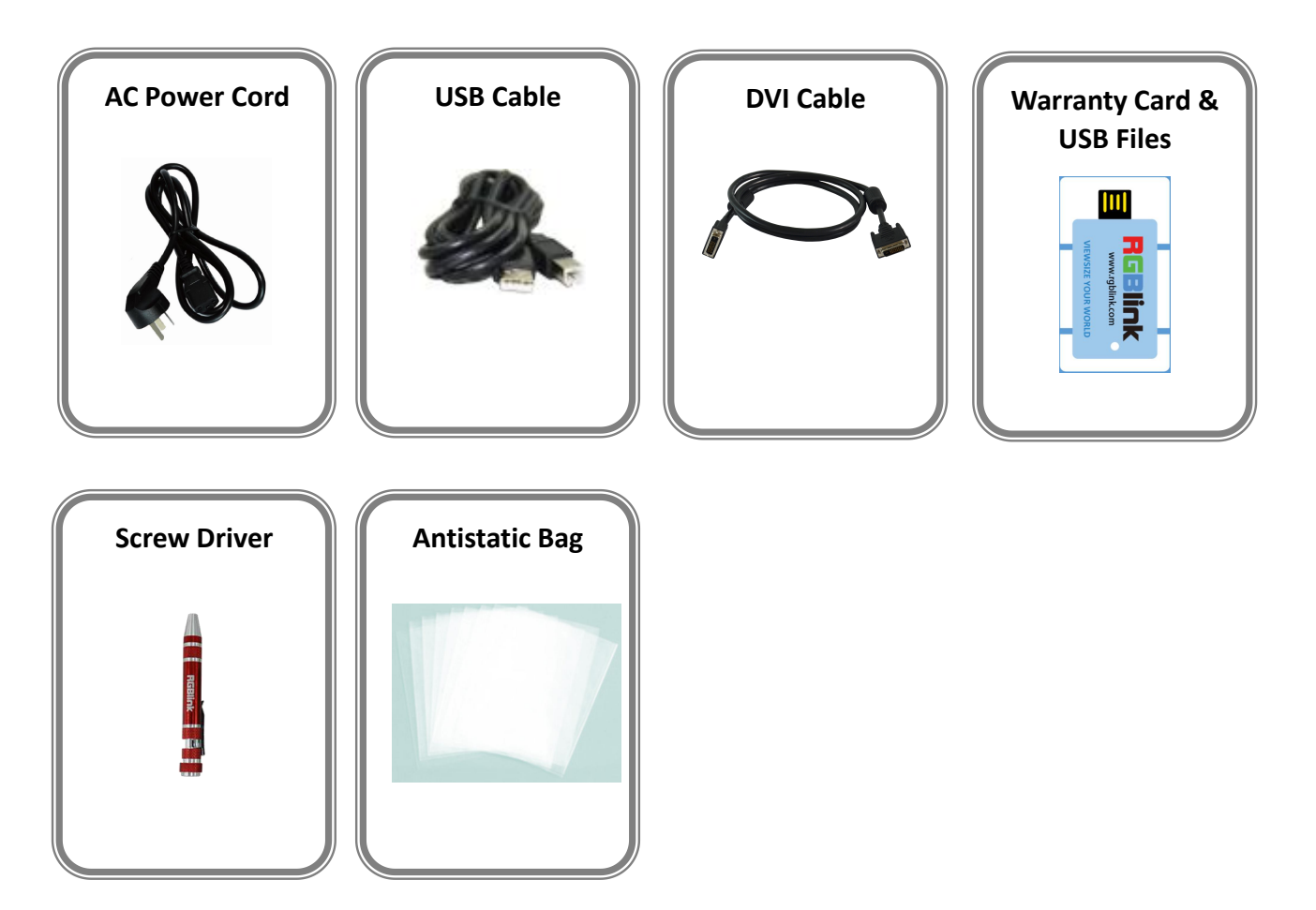

#### **Note:**

AC Power Cable supplied as standard according to destination market. USB is contained on the Warranty/Registration Card. Please keep.

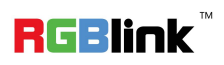

## <span id="page-4-0"></span>Hardware Orientation

## <span id="page-4-1"></span>Front Panel

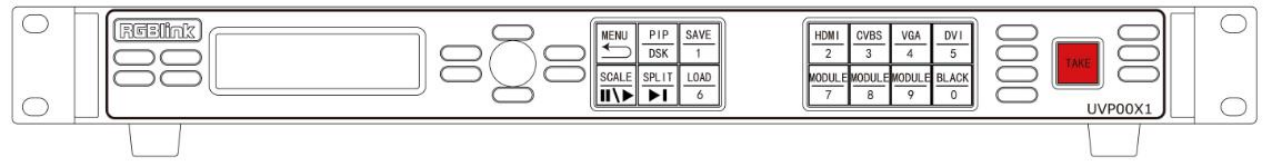

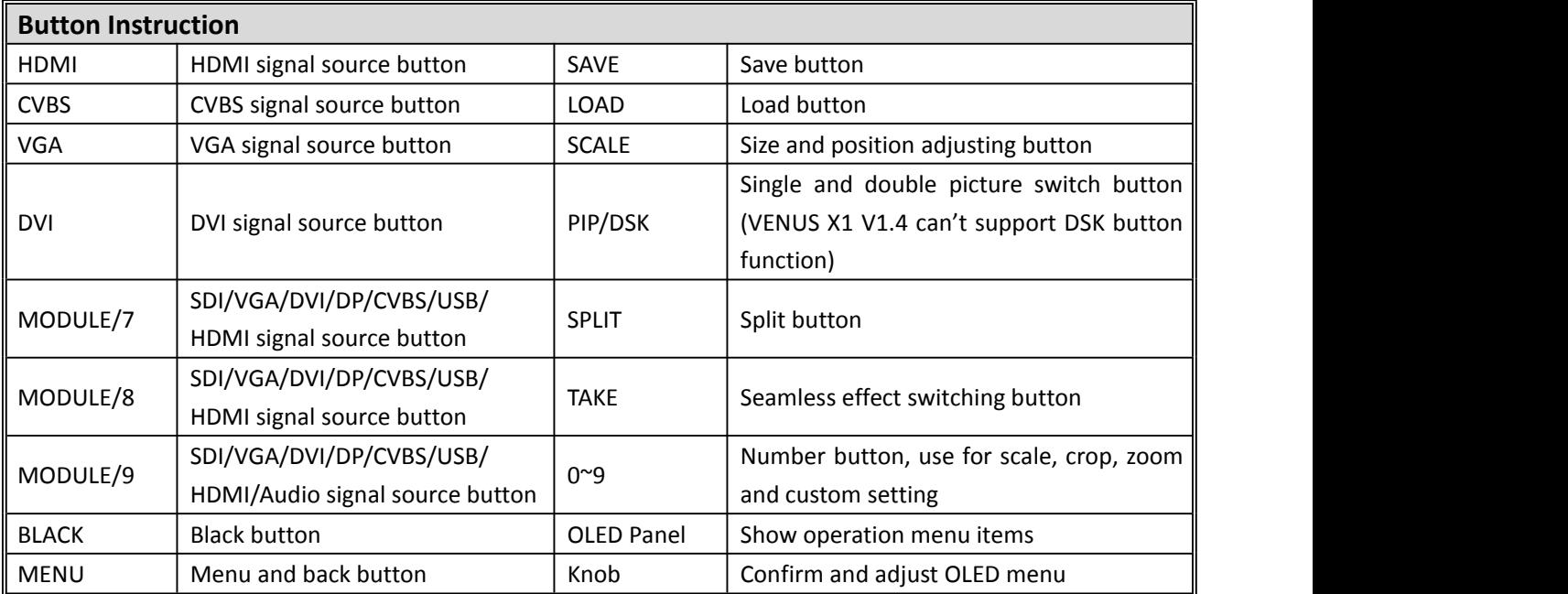

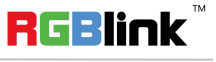

## <span id="page-5-0"></span>Back Panel

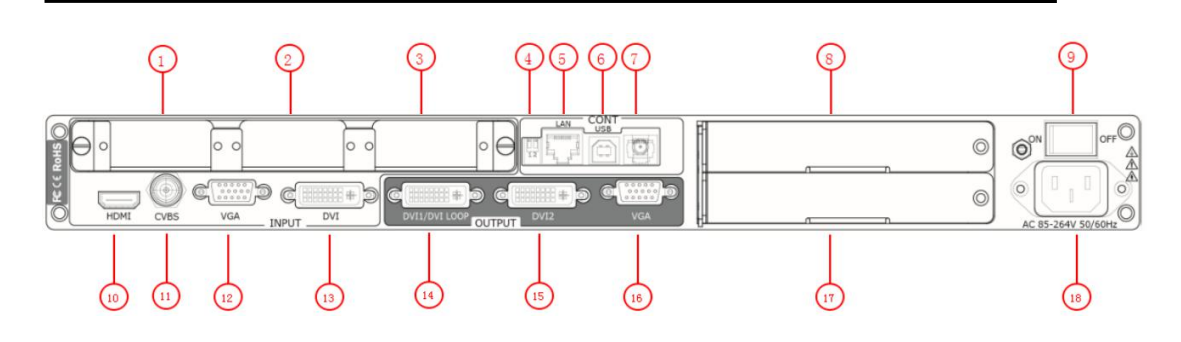

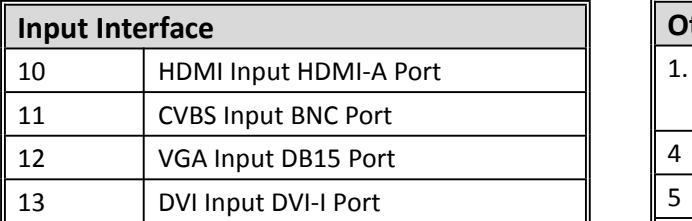

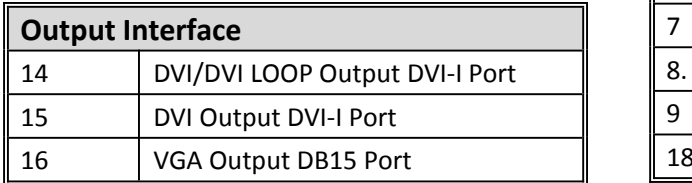

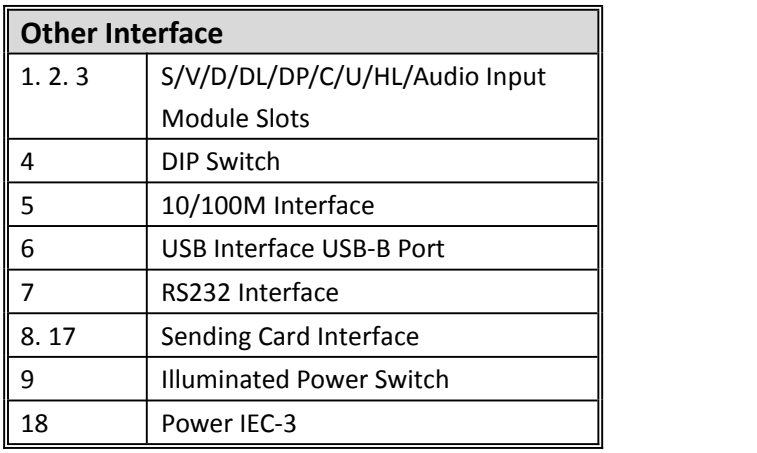

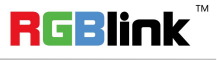

## <span id="page-6-0"></span>Operating Instruction

## <span id="page-6-1"></span>**Content**

- <span id="page-6-2"></span> $\triangleright$  Single Image [Switching](#page-7-0)
- <span id="page-6-3"></span> $\triangleright$  PIP [Setting](#page-7-1)
- <span id="page-6-4"></span> $\triangleright$  Set LED Display [Connection](#page-8-0)
- <span id="page-6-5"></span> $\triangleright$  Split [Setting](#page-18-0)
- <span id="page-6-9"></span> $\triangleright$  Scale the [Image](#page-18-1)
- <span id="page-6-6"></span> $\triangleright$  Set the Output Resolution
- <span id="page-6-7"></span> $\triangleright$  Screen Size [Switching](#page-19-1)
- <span id="page-6-8"></span> $\geq$  Zoom the [Image](#page-20-0)
- <span id="page-6-10"></span>> Text [Overlay](#page-20-2) Setting
- <span id="page-6-11"></span>User [Define](#page-21-1) the BLACK Key
- <span id="page-6-12"></span> $\triangleright$  User [Define](#page-22-0) the SCALE Key
- <span id="page-6-13"></span>Using TAKE [Mode](#page-22-1)
- <span id="page-6-14"></span>> [Transition](#page-22-2) Setting
- <span id="page-6-15"></span> $\triangleright$  Set the [Audio](#page-23-0)
- <span id="page-6-16"></span>[Using](#page-23-1) Black Out
- <span id="page-6-17"></span> $\triangleright$  [Saving](#page-24-0) Views
- <span id="page-6-18"></span> $\triangleright$  Recall Saved [Settings](#page-24-1)

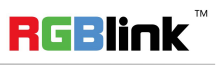

## <span id="page-7-0"></span>**Single Image [Switching](#page-6-2)**

Default DVI for the current input source, if need switch other signal, for example, VGA, push the VGA button.

DVI button light will be blinking after pushing the VGA button, representing the singal is about to switched. Users can check whether the output resolutions of VGA signal source is correct in the LCD menu, and then switch to the main output through the TAKE button.

Same with above, switch the signals among CVBS, HDMI and input module option signal.

## <span id="page-7-1"></span>**PIP [Setting](#page-6-3)**

#### **Enable the PIP function**

VENUS X1 supports seamless switching for single image and double images. Push the [PIP/DSK] button, the LED light is on, and enter to the PIP menu items. OLED module show as follows:

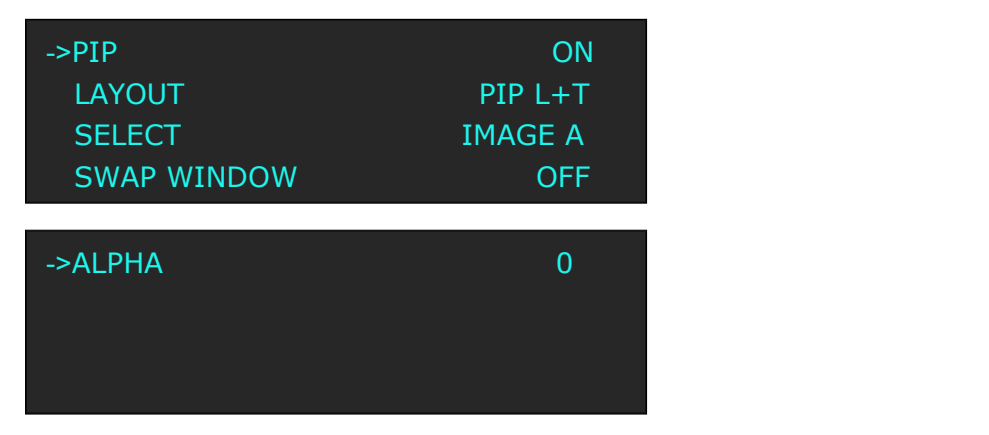

#### **Layout :**

Select any one from PIP L+T, PIP R+T, PIP L+B, PIP R+B, PIP CENTER, PBP L+R and PBP T+B, take 3 layouts for example, shown as follows:

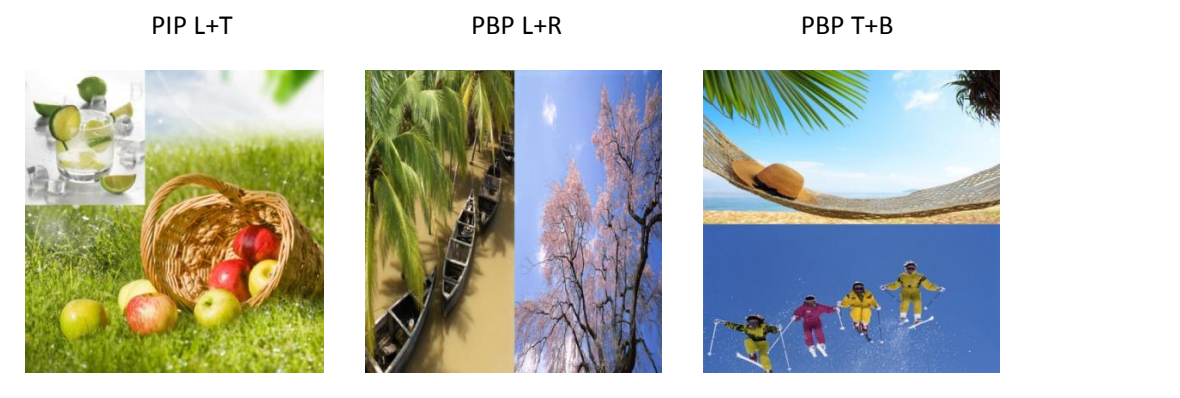

#### **Select:**

Select image A or image B. For example, select image B, the settings will be available for image B. **Swap Window:**

7

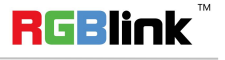

Enable or disable the swap window function.

**Alpha:**

Image transparency setting, the adjustment range is 0 to 16.

## <span id="page-8-0"></span>**Set LED Display [Connection](#page-6-4)**

VENUS X1 can realize three connection as follows connecting the Port D or Port U of one sending card to LED screen, connecting the both Port D and Port U of one sending card to LED screen, connecting the Port D and Port U of two sending cards to LED screen (PORT A or PORT B is for Colorlight, and PORT D or PORT U is for Linsn). The following are the detailed operation steps of the three connection.

#### **1. Connect the Port D or Port U of One Sending Card to LED Screen**

Here we take No.1 sending card, port U1 for example. (Note: No.1 sending card corresponding to port D1 and port U1, No.2 sending card corresponding to port D2 and port U2.

- (1) First, make sure that the device is in normal operation.
- (2) Select the input source, for example, DVI.
- 
- (3) Connect the cable to Port U1.<br>(4) Turn the knob, and select <LED MANAGEMENT>:

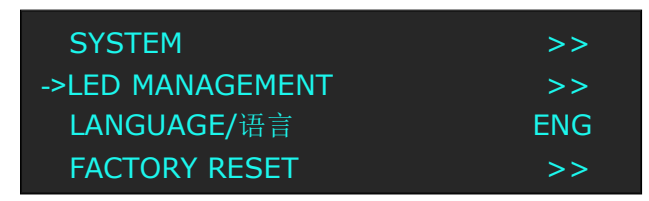

(5) Push the knob to confirm, turn the knob, select <SENDING CARD TYPE> in <QUICK CONNECTION> option, push the knob to confirm, turn the rotary knob, select the sending card type, for example, select Linsn (VENUS X1 supports Linsn and Colorlight sender card, for Nova sender card, it only support brightness and Gamma adjustment). Shown as follows:

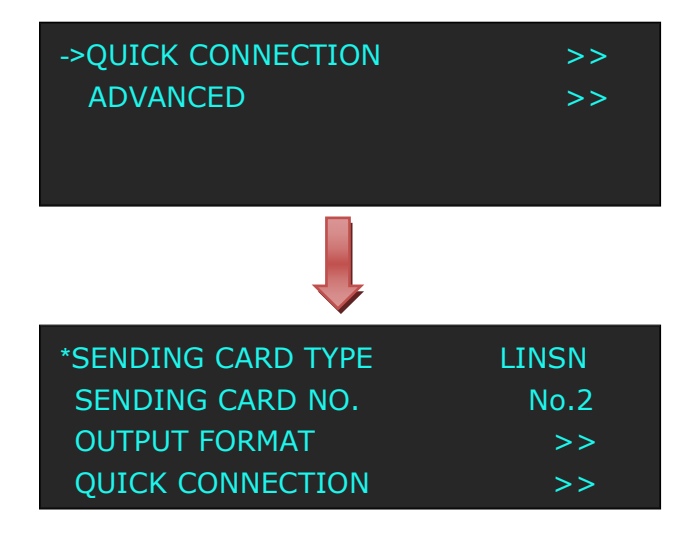

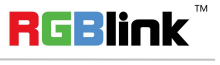

(6) Turn the knob, select <SENDING CARD NO.>, push the knob to confirm. Turn the knob and select "No.1", push the knob to confirm. Shown as follows:

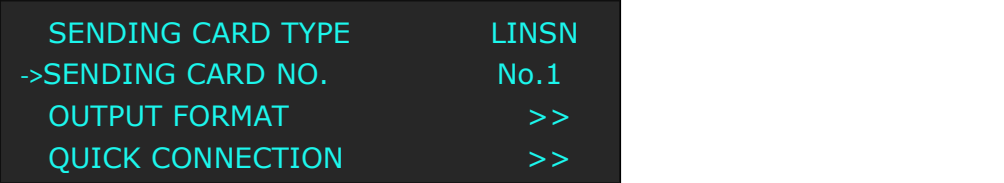

(7) After setting, turn the rotary knob, select <QUICK CONNECTION>, push the knob to confirm for next setting, shown as follows:

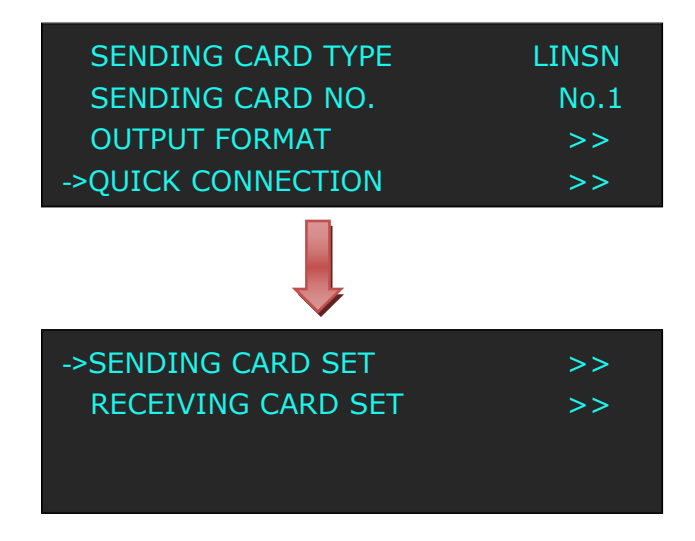

(8) Turn the knob, select <RECEIVING CARD SET>, push the knob to confirm. Turn the knob again, and select <CHOOSE CABLE>, push the knob to confirm. Turn the knob, select PORT U1 and push the knob to confirm.

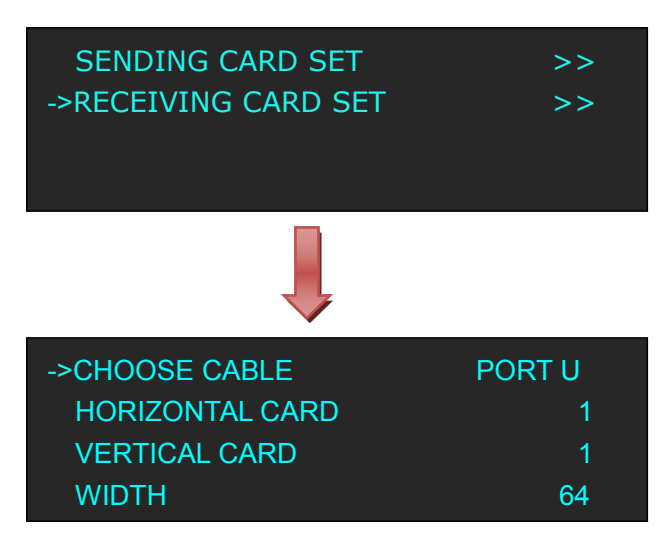

(9) Set the horizontal card, vertical card, width and height. For example, set horizontal card as 3, vertical card as 2, width and height as 120, shown as follows:

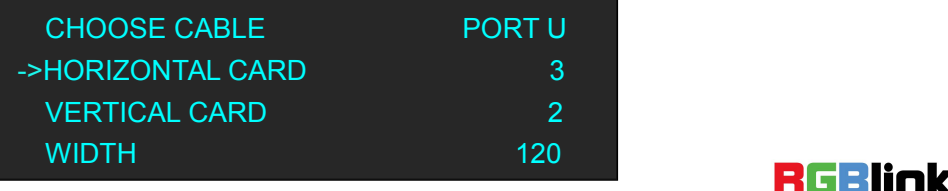

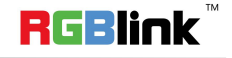

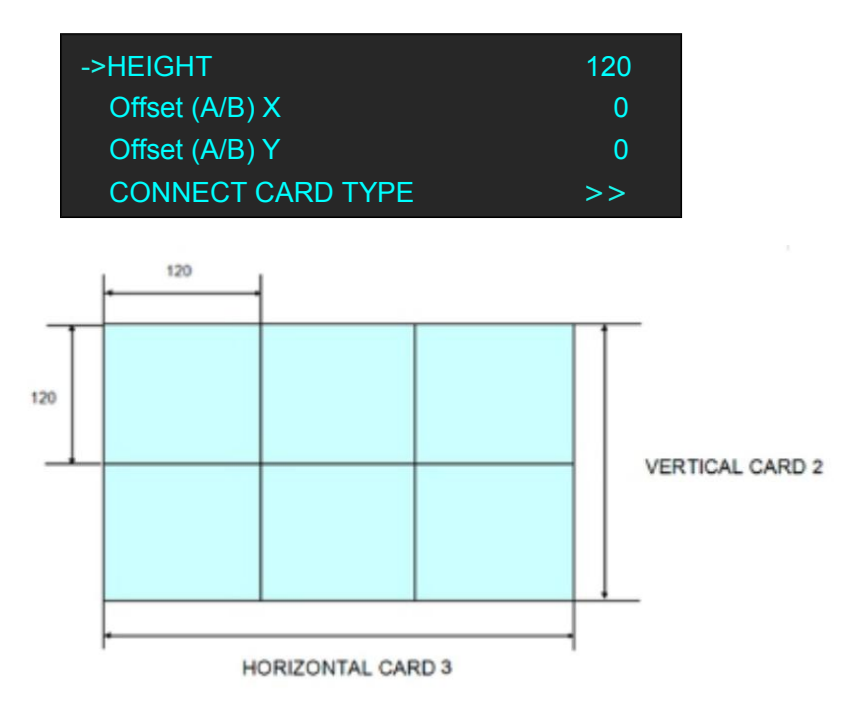

After setting, turn the knob and choose <CONNECT CARD TYPE> according to actual connection mode.

VENUS X1 support 8 kinds of connection modes, they are  $\equiv, \equiv, \equiv, \equiv, \Box, \Box$ ,  $\Pi, \Pi, \Box$  and

## $LT$  respectively.

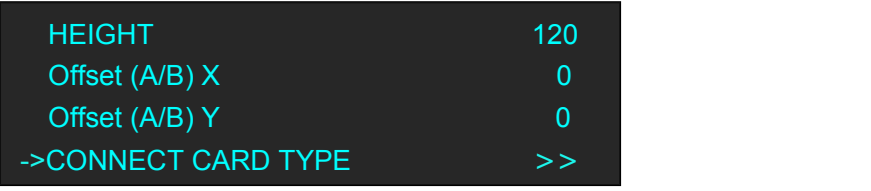

Send to receiver after choose the connection mode, observe the display screen and make sure if display image is correct. If wrong, change the connection types. Then connect the Port D or Port U of One Sending Card to LED Screen is finished.

The setting for port D1 is same as the above setting. Rendering is as follows:

**RGBlink** 

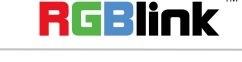

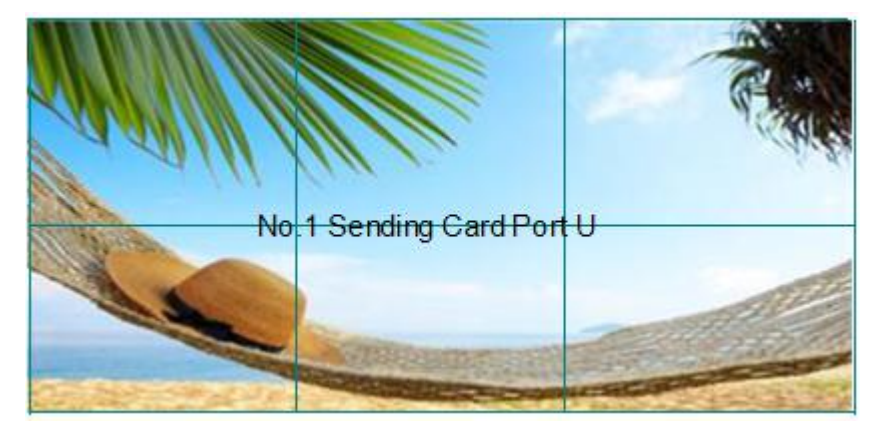

### **2. Connect the Port D andPort U of One Sending Card to LED Screen**

- (1) First, make sure the device is in normal operation.
- (2) Choose the input source, for example, DVI.
- (3) Connect one cable to Port D1, the other one to U1.
- (4) Connect Port U1 of No.1 Sending Card to LED screen, the settings are same as Step 4 to Step 9 of "**Connect**
- the Port D or Port U of One Sending Card to LED Screen".<br>(5) Connect Port D1 of No.1 Sending Card to LED screen, setting steps are as follows:
	- a. Turn the knob, and select <LED MANAGEMENT>:

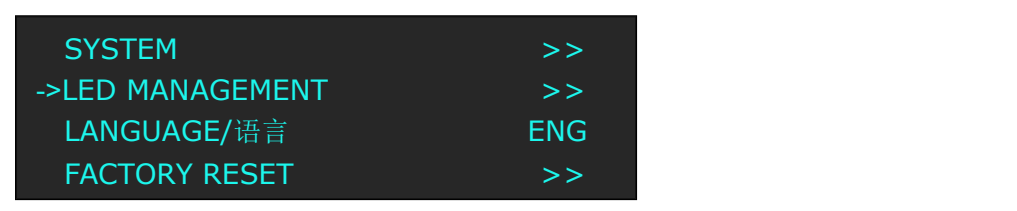

b. Push the knob to confirm, turn the knob, select <SENDING CARD TYPE> in <QUICK CONNECTION> option, push the knob to confirm, turn the knob, select the sending card type, for example, select Linsn (VENUS X1 supports Linsn and Colorlight sender card, for Nova sender card, it only support brightness and Gamma adjustment). Shown as follows:

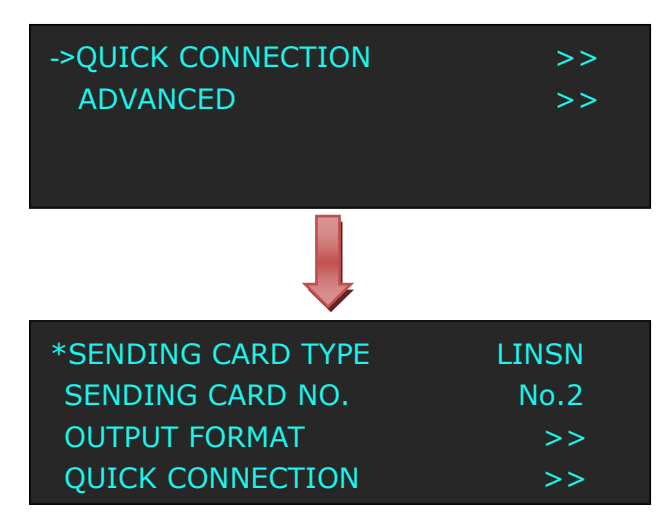

c. Turn the rotary knob, select <SENDING CARD NO.>, push the knob to confirm. Turn the knob and choose "No.1", push the knob to confirm. Shown as follows:

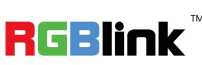

11

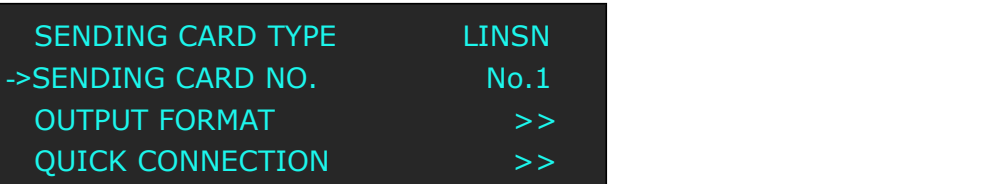

d. After setting, turn the knob, select <QUICK CONNECTION>, push the knob to confirm for next setting, shown as follows:

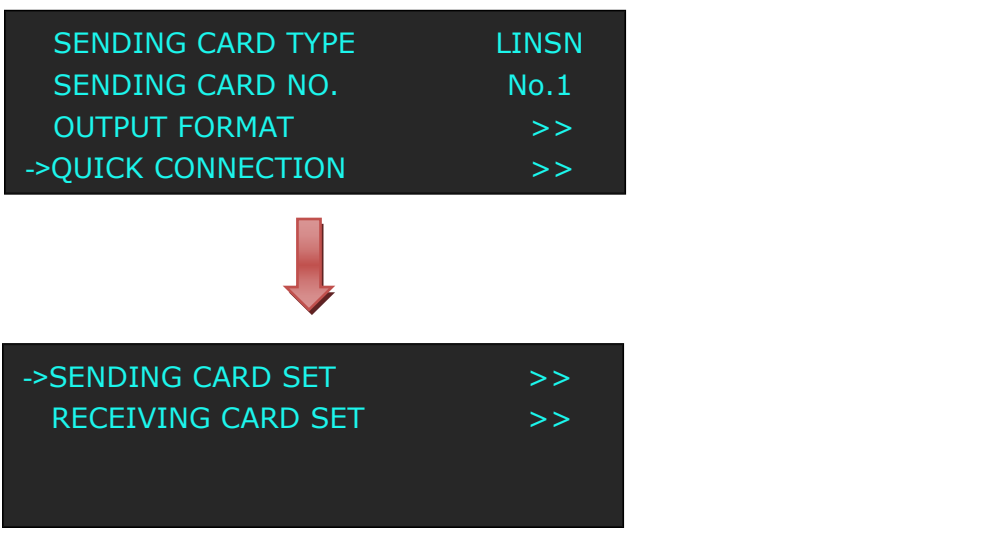

e. Turn the knob, select <RECEIVING CARD SET>, push the knob to confirm. Turn the knob again, and select <CHOOSE CABLE>, push the knob to confirm. Turn the knob, select PORT D1 and push the knob to confirm.

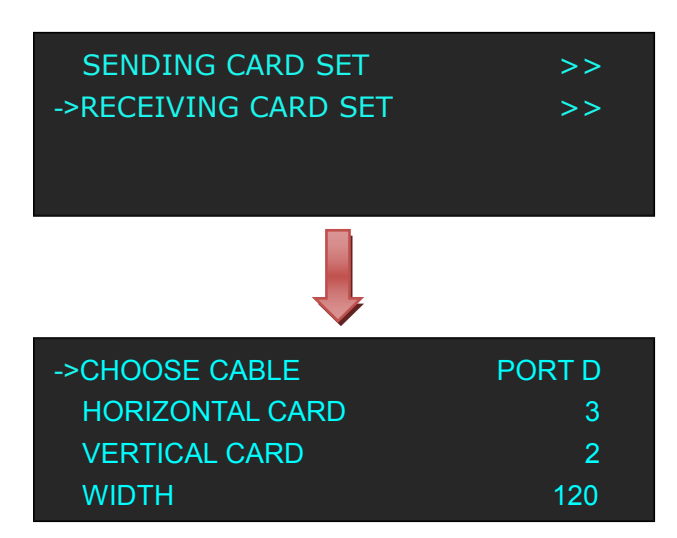

f. Turn the knob, and choose <Offset (A/B) Y>, push the knob to confirm. Turn the knob, set Offset (A/B) Y as 240 (Note: Offset (A/B) Y=VERTICAL CARD×HEIGHT, in the previous part, we set vertical card as 2 and height as 120). Shown as follows:

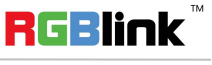

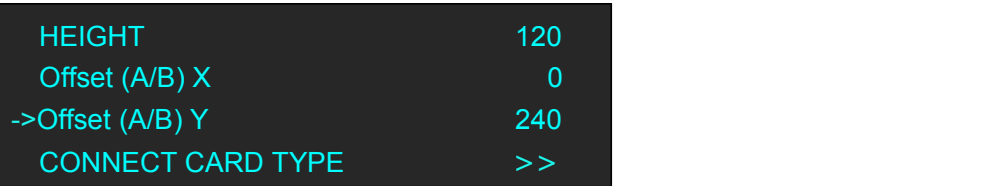

g. Turn the knob, and select <CONNECT CARD TYPE>, shown as follows:

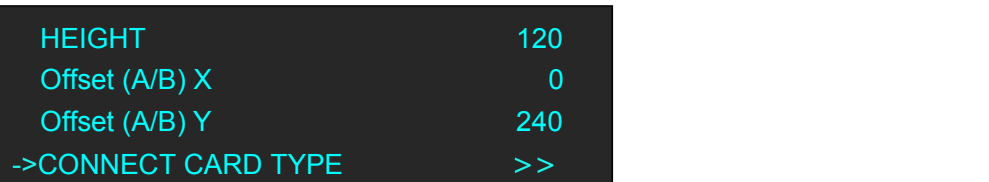

Select the connection mode, the setting is same as Port U1. Then connection of both the Port D and Port U of One Sending Card to LED Screen is finished.

Rendering is as follows:

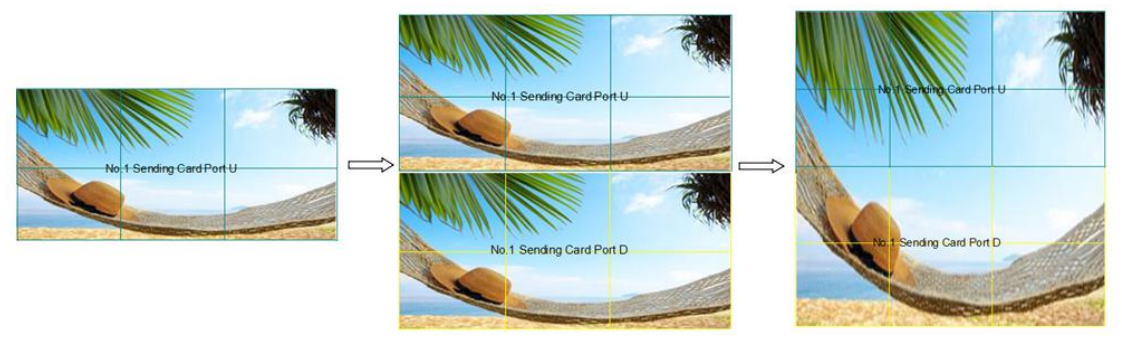

#### **3. Connect the Port D andPort U of Two Sending Cards to LED Screen**

- (1) First, make sure the device is in normal operation.
- (2) Select the input source, for example, DVI.
- (3) Connect four cables to Port U1, Port D1, Port U2 and Port D2 respectively.
- (4) Connect Port D1 and Port U1 of No.1 Sending Card to LED screen, the settings are same as "**Connect the Port D** and Port U of One Sending Card to LED Screen".
- (5) Same as above, connect Port D2 and Port U2 of No.2 Sending Card to LED screen.
- (6) Turn the knob, and select <LED MANAGEMENT>:

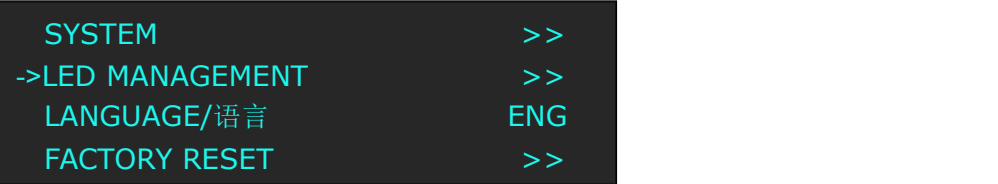

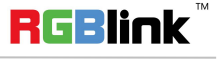

(7) Turn the knob, select <SENDING CARD NO.> in <QUICK CONNECTION> option, push the knob to confirm. Turn the knob, select No.2, push the knob to confirm. Shown as follows:

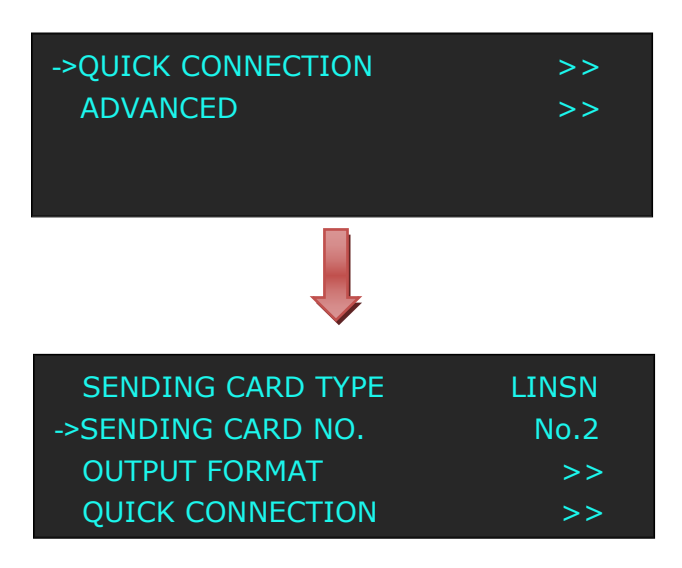

(8) After setting, turn the knob, select <QUICK CONNECTION>, push the knob to confirm for next setting, shown as follows:

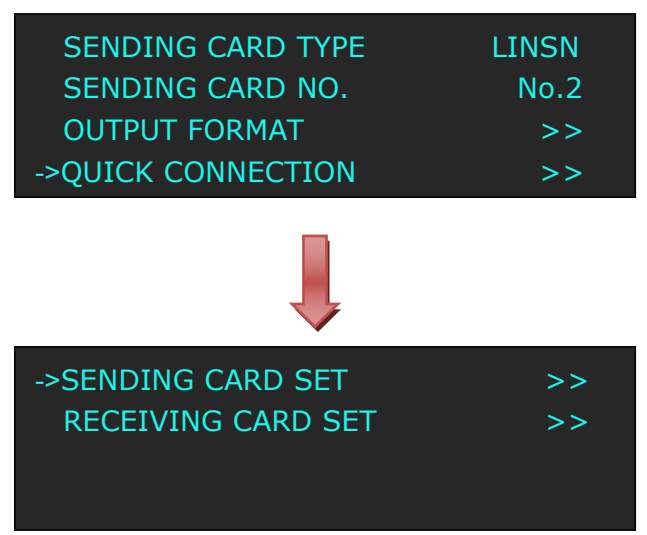

(9) Turn the knob, select <RECEIVING CARD SET>, push the knob to confirm. Turn the knob again, and select <CHOOSE CABLE>, push the knob to confirm. Turn the knob, select PORT U2 and push the knob to confirm.

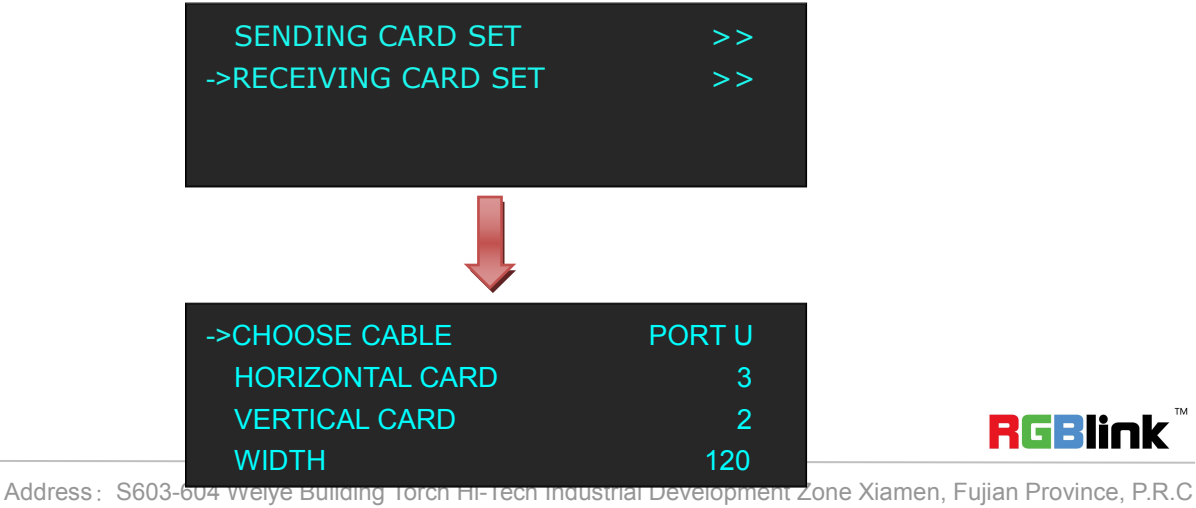

Tel: 00865925771197 Fax: 00865925788216 Email: sales@rgblink.com http://www.rgblink.cn

(10) Push the [MENU] to return the previous menu, select <SENDING CARD SET>, push the knob to confirm, and enter to the next level menu, shown as follows:

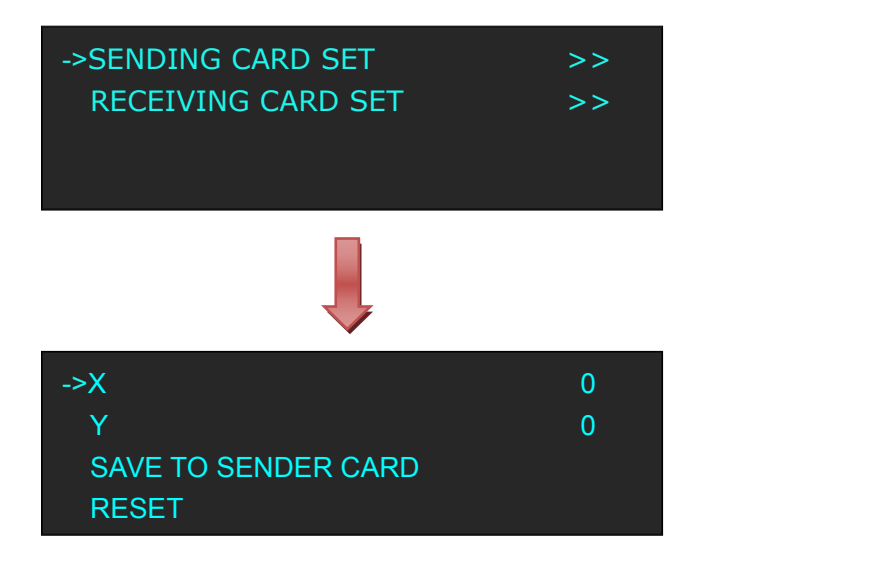

(11) Turn the rotary knob, and select <X>, set X as 360 (Note: X=HORIZONTAL CARD×WIDTH, in the previous part, we set horizontal card as 3 and width as 120). Shown as follows:

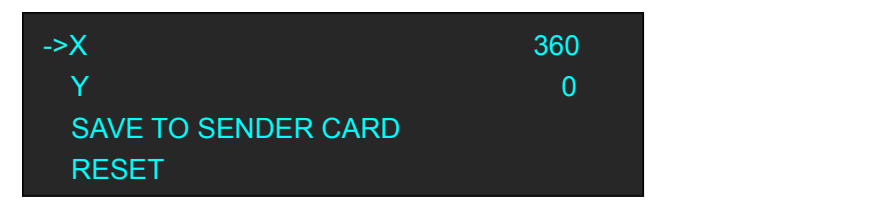

(12) Same as above, set X of Port D of No.2 sending card as 360. Then connect the Port D and Port U ofTwo Sending Cards to LED Screen is finished. Rendering is as follows:

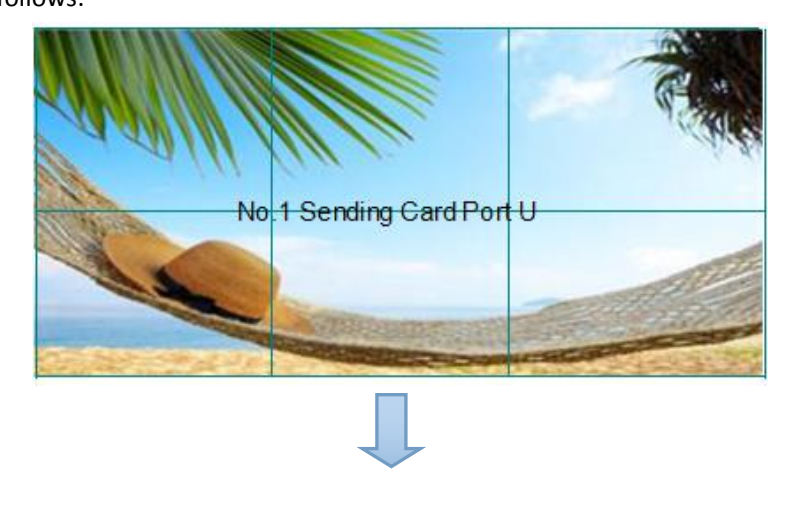

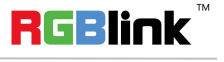

Address: S603-604 Weiye Building Torch Hi-Tech Industrial Development Zone Xiamen, Fujian Province, P.R.C Tel: 00865925771197 Fax: 00865925788216 Email: sales@rgblink.com http://www.rgblink.cn

15

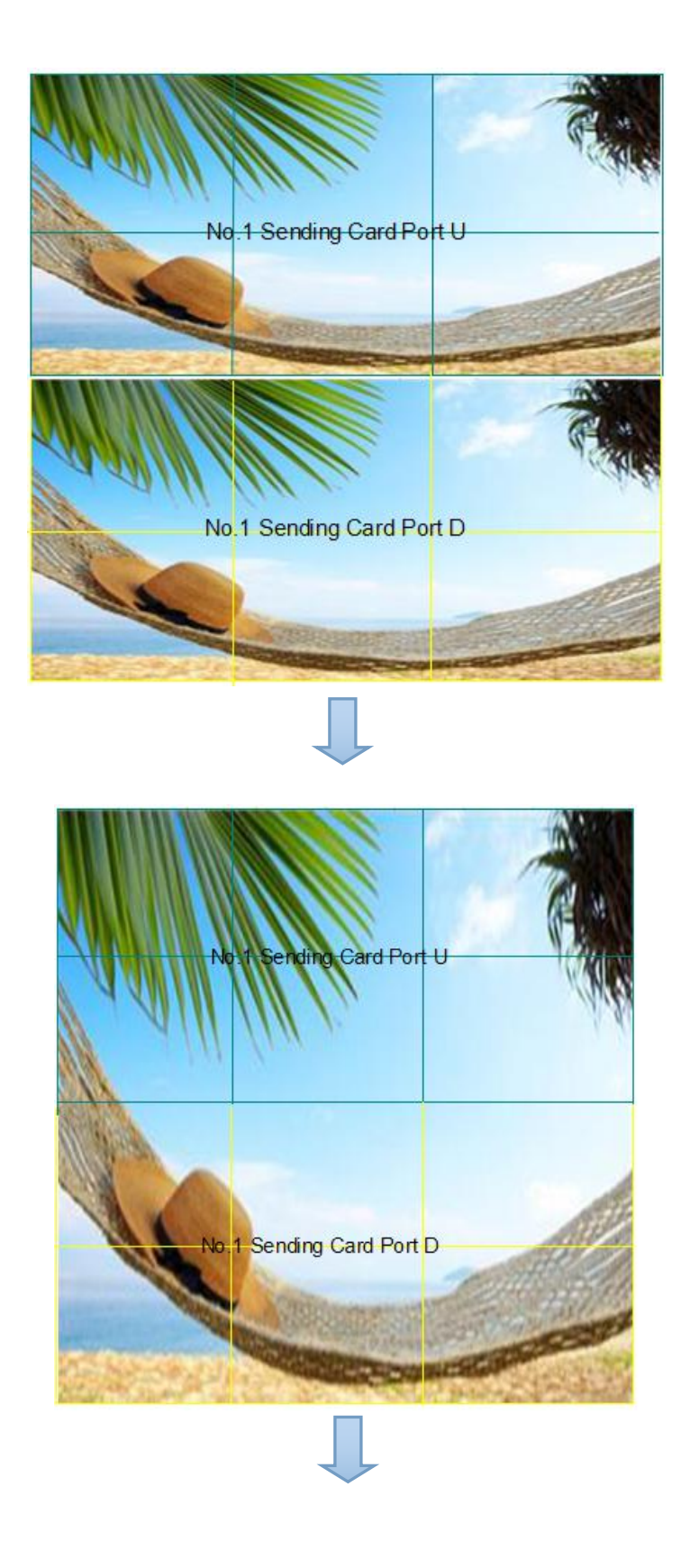

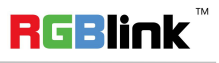

Address: S603-604 Weiye Building Torch Hi-Tech Industrial Development Zone Xiamen, Fujian Province, P.R.C Tel: 00865925771197 Fax: 00865925788216 Email: sales@rgblink.com http://www.rgblink.cn

16

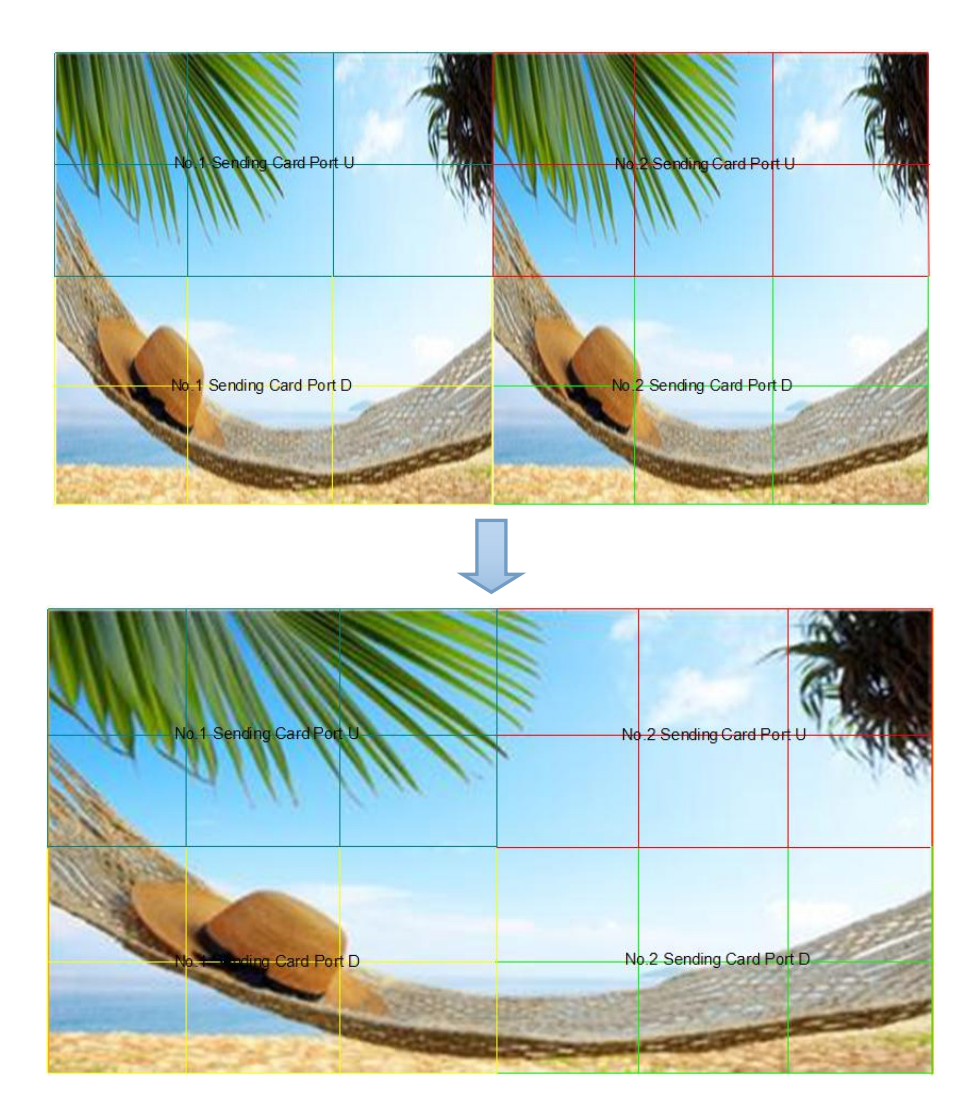

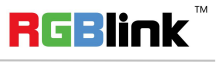

## <span id="page-18-0"></span>**Split [Setting](#page-6-5)**

SPLIT is used when multiple VENUS X1 are used in cascade mode. When do cascade, connect the signals to the signal distributor first, and then connect from the outputs of the signal distributor to each input of VENUS X1. User can also do cascade via DVI LOOP port, and it needs to select "DVI LOOP" for <DVI1 OUTPUT> in menus. The operations are as follows:

Push the [SPLIT] button, the button LED light will turn on, and enter to the split function menus. Turn the knob to select the split mode, there are two split modes, fixed split and normal split.

**FIXED SPLIT:** Menus are as follows:

SPLIT: Split function, can choose "ON" or "OFF". System default "OFF".

HORIZONTAL SPLIT: Horizontal fixed split, select it and push the number button to set the total horizontal screen number.

VERTICAL SPLIT: Vertical fixed split, choose it and push the number button to set the total vertical screen number.

SPLIT INDEX: Use can select the split index, and the LED screen will show the corresponding image.

H SIZE: The width of the device when do split.

V SIZE: The height of the device when do split.

ADVANCE: H SIZE, V SIZE, H POS and V POS setting. If image quality distorts by improper operation, it can be recover by reset.

**NORMAL SPLIT:** For normal split, user should enable the split function, that is, turn the knob, and set the <SPLIT> as "ON", push the knob to confirm. System default "OFF". User can set the normal split in the sub menus:

H TOTAL: LED screen Horizontal total size.

V TOTAL: LED screen Vertical total size.

H POS: This device display image Horizontal size.

V POS: This device display image Vertical size.

H SIZE: This device display image Width setting.

V SIZE: This device display image Height setting.

ADVANCE: H SIZE, V SIZE, H POS and V POS setting. If image quality distorts by improper operation, it can be recover by reset.

<span id="page-18-1"></span>RESET: If image quality distorts by improper operation, it can be recover by reset.

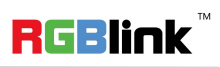

## <span id="page-19-0"></span>**Set the Output [Resolution](#page-6-6)**

#### **Select standard resolution:**

- 1. Push the [MENU] button to enter the menu items, turn the rotary knob, and select <OUTPUT>.
- **2.** Push the knob to confirm, turn the rotary knob and select <STANDARD>, push the knob to confirm.
- **3.** Turn the rotary knob again, and select the output resolution according to actual need.

#### **Custom the output resolution:**

- 1. Push the [MENU] button to enter the menu items, turn the rotary knob, and select <OUTPUT>.
- 2. Push the knob to confirm, turn the rotary knob and select <CUSTOMIZED>, push the knob to confirm.
- 3. Turn the knob on each digital position, and change the value of the digital by the digital buttons on the front panel.
- 4. After the digital, push the knob will add \*, means before \* is the horizontal size. Same operation for vertical size.
- 5. After the digital, push the knob will add  $\omega$ , means before the  $\omega$  is the vertical size, and after the  $\omega$  is the refresh rate. Only digital 50 or digital 60 supports for the refresh rate. Use the digital buttons to finish the settings.
- 6. After input all the values, push knob to enable VENUS X1 to output this resolution. VENUS X1 will take 5~10 seconds to enable this output resolution.

## <span id="page-19-1"></span>**Screen Size [Switching](#page-6-7)**

VENUS X1 supports the screen parameters to meet the requirement where user want to switch between scale screen size and full display size (like monitor). This is only enable for a single display window. Following is an example of a screen size is1408 x 832.

Operator can defined the VENUS X1 output resolution from standard output resolution list or customized the output resolution which is higher than1408 x 832. For this application 1440x900 is an example:

Push the [MENU] button to go into the main menu, turn the knob and select <OUTPUT>, push the knob to confirm, turn the knob to select <SCREEN PARAMETERS>, push the knob and goes into the SCREEN PARAMETERS menus as following:

**H SIZE--**Horizontal pixels, turn the knob or use the digital button to input 1408.

**V SIZE--**Vertical pixels, turn the knob or use the digital button to input 832.

**H POS--**Horizontal position, default 0, set the value as the way of H SIZE and V SIZE.

**V POS--**Vertical position, default 0, set the value as the way of H SIZE and V SIZE.

**MODE--** Mode option, select SCREEN SIZE.

**SCREEN FOLLOW SCALE--**User can enable or disable this function. When choose "ON", the size of the screen will change according to scale setting

**RESET:** If image quality distorts by improper operation, it can be recover by reset.

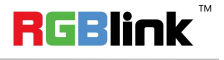

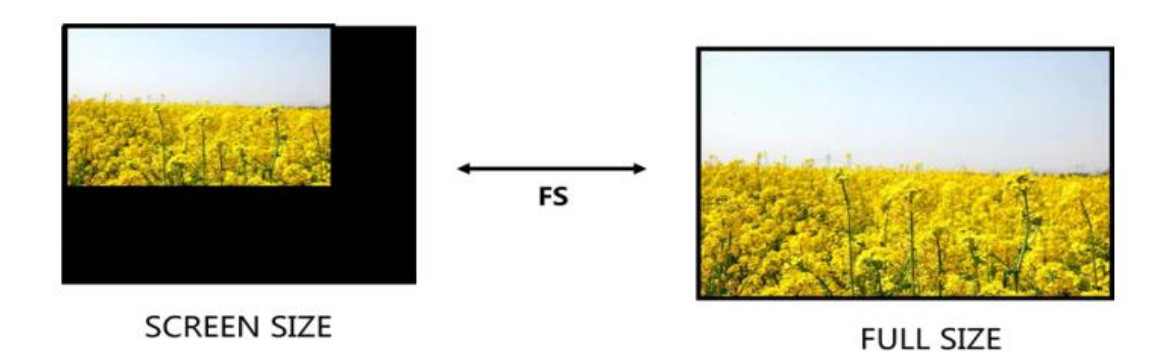

## <span id="page-20-0"></span>**Zoom the [Image](#page-6-8)**

The image can be zoom in horizontal or vertical separately, to meet the special effects required. Push the [MENU] button to go into the menu items, turn the rotary knob and select <INPUT>, push the knob to confirm. Turn the rotary knob again, select <ZOOM>, and enter to the zoom menus as follows: **V UP:** Zoom in vertical and the image will be zoom in to the top direction from its bottom. **V DOWN:** Zoom in vertical and the image will be zoom in to the down direction from its top. **V UP/DOWN:** Zoom in vertical but in both top and down direction from its middle. **H LEFT:** Zoom in horizontal and the image will be zoom in to the left direction from its right. **H RIGHT:** Zoom in horizontal and the image will be zoom in to the right direction from its left. **H LEFT/RIGHT:** Zoom in horizontal but in both left and right direction from its middle. **CENTER:** Zoom in 4 corner direction from center. **RESET:** If image quality distorts by improper operation, it can be recover by reset.

## <span id="page-20-2"></span><span id="page-20-1"></span>Scale the [Image](#page-6-9)

Push the [SCALE] button, and enter the scale function menus, user can adjust the following items by knob or number buttons.

H SIZE: Width setting.

V SIZE: Height setting.

H/V SIZE: Width and height equal proportion scale setting.

H POS: Horizontal phase setting.

V POS: Vertical phase setting.

RESET: If image quality distorts by improper operation, it can be recover by reset.

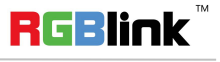

## <span id="page-21-0"></span>**Text [Overlay](#page-6-10) Setting**

Before setting the text overlay, please make sure the input channel of the text. For example, set VGA input as the text channel. Then make sure the channel that the text will overlay, for example, overlay the text on DVI channel. The operations are as follows:

- 1. Push the VGA button to make sure there is VGA input.
- 2. Push the DVI button to make sure there is DVI input.
- 3. Push the [MENU] button, turn the rotary knob, select <PICTURE>, push the knob to confirm, turn the rotary knob, and select <TEXT OVERLAY>, push the knob to confirm. Then enter into TEXT OVERLAY menu items, turn the rotary knob, and select <TEXT OVERLAY>, push the knob to confirm, turn the rotary knob again, and select "ON" to enable the text overlay function.
- 4. Make sure VGA input is IMAGE B, and DVI input is IMAGE A, if not, select <SWAP WINDOW> option by pushing [PIP] button, and select "ON" for <SWAP WINDOW>.<br>5. Select the VGA image in "IMAGE B" in <SELECT> option by pushing <PIP> button, and push [SCALE] button to
- adjust the size and position of VGA image, then set the VGA image to the required position. The standard position and size is: ensure the VGA image overlay on the DVI image, display normally and without black edges. If there are black edges around VGA image, select <ZOOM> option in <INPUT> to adjust.
- 6. Set the text overlay mode: select <PRESET> option in <TEXT OVERLAY>, push the knob to enter into the <PRESET> menu items. Turn the rotary knob to select the preset mode, for example, set the VGA text as WhOnBk, choose WhOnBk1 or WhOnBk2 (Note: Text Overlay only support monochrome subtitles), user can also adjust the <BLEND MODE> or <BLEND LEVEL> to get a better effect.
- 7. Push the [SAVE/1] button to save the above parameters.

## <span id="page-21-1"></span>**User [Define](#page-6-11) the BLACK Key**

System default the [BLACK] button as black function. Push the button, its LED light turns on, the output will be switched to black, push the button again, its LED light is off, and output the video image.

For more details, please refer to: [Using](#page-23-1) Black Out.

Besides BLACK, user can define this button as FREEZE, TEST PATTERN and BRIGHTNESS, the operations are as follows:

- 1. Push the [MENU] button to enter to the menu items, turn the rotary knob, and select <SYSTEM>.
- 2. Push the knob to confirm, turn the rotary knob, and select <USER DEFINED BUTTON>.
- 3. Push the knob to confirm, turn the rotary knob, and select <BLACK KEY>.
- 4. Push the knob to confirm, turn the rotary knob, and select <FREEZE>, <TEST PATTERN> or <BRIGHTNESS>, push the knob to confirm.
	- (1) If select <FREEZE>, push the button, its LED light turns on, and freeze the image. Push the button again, its LED light is off, and output the video image.

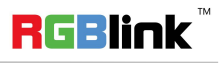

- (2) If select <TEST PATTERN>, push the button, its LED light turns on, the output will be switched to test pattern. There are 66 kinds of test patterns. If choose <AUTO SWITCH>, VENUS X1 will output all the test patterns one by one, and the interval between is 1 to10S. Push the button again, its LED light is off, and output the video image.
- (3) If select <BRIGHTNESS>, push the button, its LED light turns on, user can adjust the brightness,contrast, saturation, sharpness, color red, color green, color blue and gamma. If image quality distorts by improper operation, it can be recover by reset.

## <span id="page-22-0"></span>**[SCALE](#page-6-12) Key**

Zoom function: the default function of the system is zoom . The zoom control will be selected in the zoom

menu,Confirm by lightly touching the knob.<br>Adjustment function: the image width, height, width/height, horizontal position and vertical can be adjusted by means of a light knob or directly input digital mode

Position equivalent, adjust to preset value, and then touch the knob to determine.

Refer to the zoom Settings for details.

At this point, the button 0~9 digital button lamp is on, and users can set it through the knob or digital button.

## <span id="page-22-1"></span>**[TAKE](#page-6-13) Key**

1. The default of system is turn on the button"TAKE"

- 2. Select the signal that need to take, for example, gently push [DVI/5] button, the signal source button turns blinking ,and the OLED screen will display the selected TAKE signal source;
- 3. Pressing 5 seconds frequently can be able to cancel the selection of the "TAKE" key.
- 4.After select the signal, push the [TAKE], and the signal will be taken to the output in the way of special effect.

## <span id="page-22-2"></span>**[Transition](#page-6-14) Setting**

Push the [MENU] button two times, and enter the effect switch function menus, effect menu shown as follows: **DEINTERLACE:** Force Deinterlace function, select "ON" or "OFF".

ON: Force deinterlace.

OFF: No deinterlace.

**IMAGE ENHANCE:** Image enhancement function, for image edge sharpening, color reduction and image scaling. **MODE:** Special effects switching modes, including DISSOLVE, CUT, WIPE SQUARE IN, WIPE SQUARE OUT, WIPE TOP LEFT IN, WIPE TOP LEFT OUT, WIPE TOP RIGHT IN, WIPE TOP RIGHT OUT, WIPE BOTTOM LEFT IN, WIPE

**RGBlink** 

BOTTOM LEFT OUT, WIPE BOTTOM RIGHT IN, WIPE BOTTOM LEFT OUT, WIPE LEFT IN, WIPE LEFT OUT, WIPE RIGHT IN, WIPE RIGHT OUT, WIPE TOP IN, WIPE TOP OUT, WIPE BOTTOM IN and WIPE BOTTOM OUT. **FADE TIME:** Switch time setting. Turn the rotary knob to select the fade time and push the knob to confirm. The switching time ranges from 0 to 3S.

**ALPHA:** Set the image transparency, the adjustment range is 0 to 16.

## <span id="page-23-0"></span>**Set the [Audio](#page-6-15)**

Push the [MENU] button, the OLED module show the menu items, turn the knob, and choose <AUDIO>, push the knob to confirm. Audio menu shown as follows:

**MUTE:** User can enable or disable the mute function.

**VOLUME:** Volume adjustment, the adjust range is 0~100.

**AUDIO IN:** Can choose audio input source for IMAGE A or IMAGE B.

**HDMI/EXT AUDIO:** Choose internal or external audio for HMDI/EXT.

**INPUT AUDIO COFIG:** The input audio includes: CV1, VGA, DVI, HDMI and M\_8\_SDI. Input audio 1 can select any input except the inputs of input audio 2 and input audio 3. Input audio 2 can choose any input except the inputs of input audio 1 and input audio 3. Input audio 3 can select any input except the inputs of input audio 1 and input audio 2.

## <span id="page-23-1"></span>**[Using](#page-6-16) Black Out**

Black out descriptions:

Black signal realizes one-key-touch to a black screen.

VENUS X1 provides black effect processing for output with cut black effect. Operation is as below: Push the [BLACK/0] button, then output will cut to BLACK, shown as below:

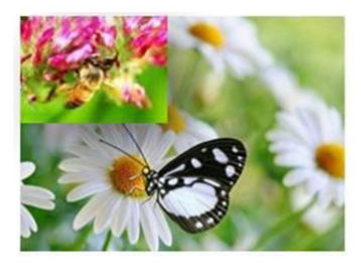

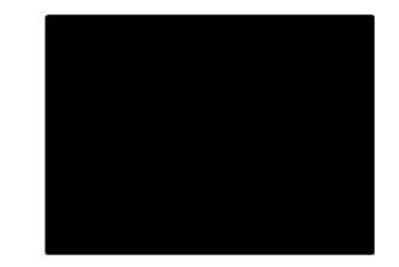

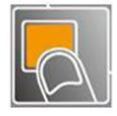

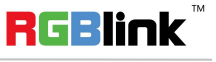

## <span id="page-24-0"></span>**[Saving](#page-6-17) Views**

VENUS X1 provides 36 positions for saving or recording parameters. To save current parameters and settings: 1. Push the [SAVE/1] button, the button light is on, and enable the SAVE function.

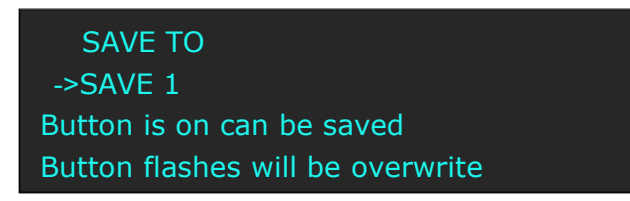

- 2. Turn the rotary knob, and select the position that will save, push the knob to confirm.
- 3. The number button 1, 2, 3, 4, 5, 6, 7, 8, 9, 0 means SAVE1~10, push any button on to save. For example, push number button 2 and save to SAVE 2, the OLED panel will show as follows after saving.

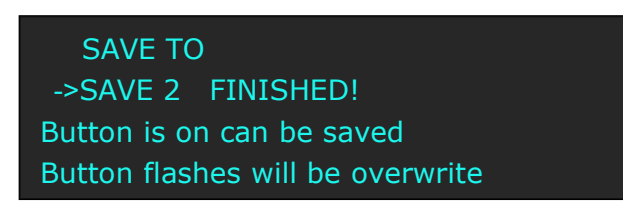

4. Push the [SAVE/1] button again, the button light is off, and disable the SAVE function.

## <span id="page-24-1"></span>**Recall Saved [Settings](#page-6-18)**

VENUS X1 provides 36 positions for saving or recording parameters. To recall saved settings: 1. Push the [LOAD/6] button, the button light is on, and enable the LOAD function:

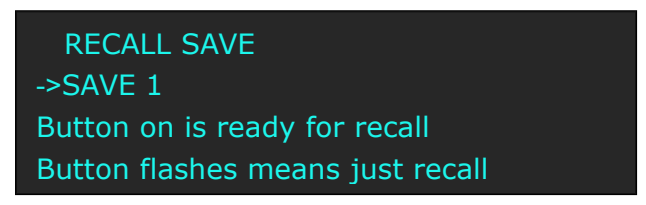

- 2. Turn the rotary knob, and select the position that will load, push the knob to confirm.
- 3. Push the [LOAD/6] button again, the button light is off, and disable the LOAD function.

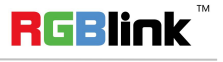

## <span id="page-25-0"></span>XPOSE software Operation

#### **1. Connection**

Connect the VENUS X1 to any LAN port of the wireless router via a network cable. The LAN port are marked with the red box.

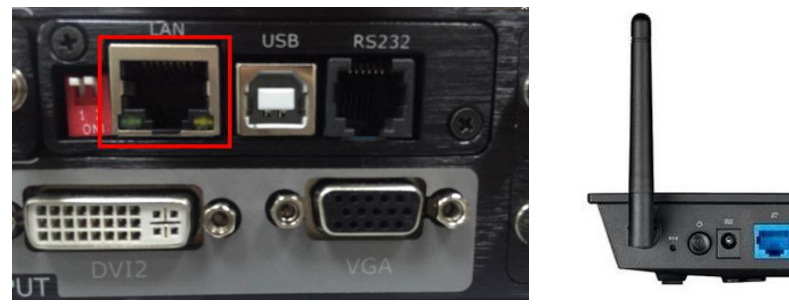

Shown in the figure below (connect from the left to right).

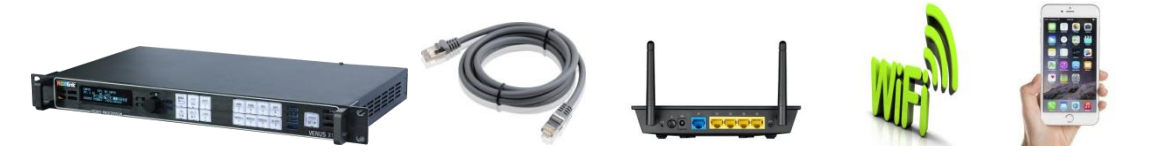

- **2. Select the system work mode**
- **(1) The LAN environment of one router**

Network topology is shown below:

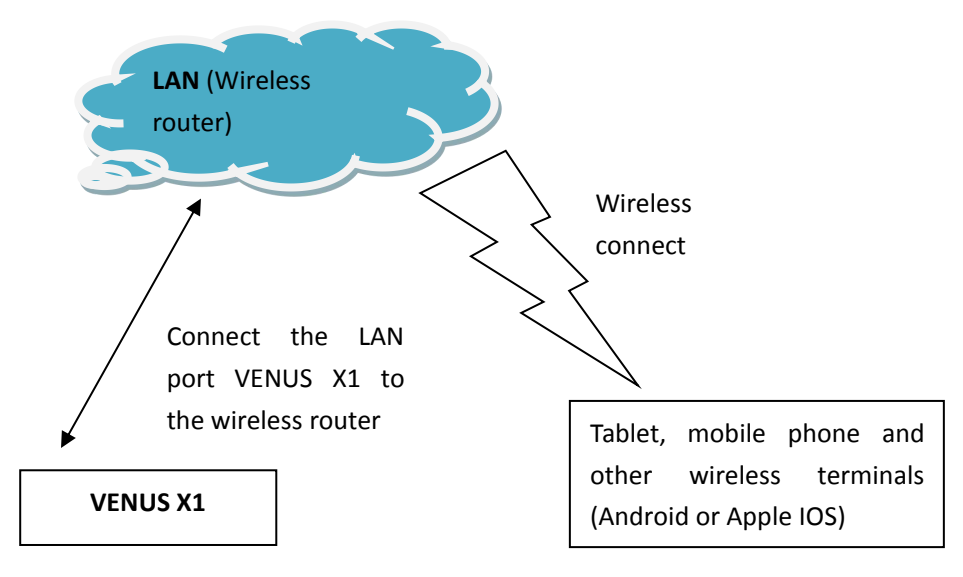

**CONTRACTOR** 

#### **(2) The LAN environment of multiple routers**

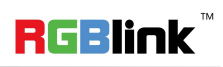

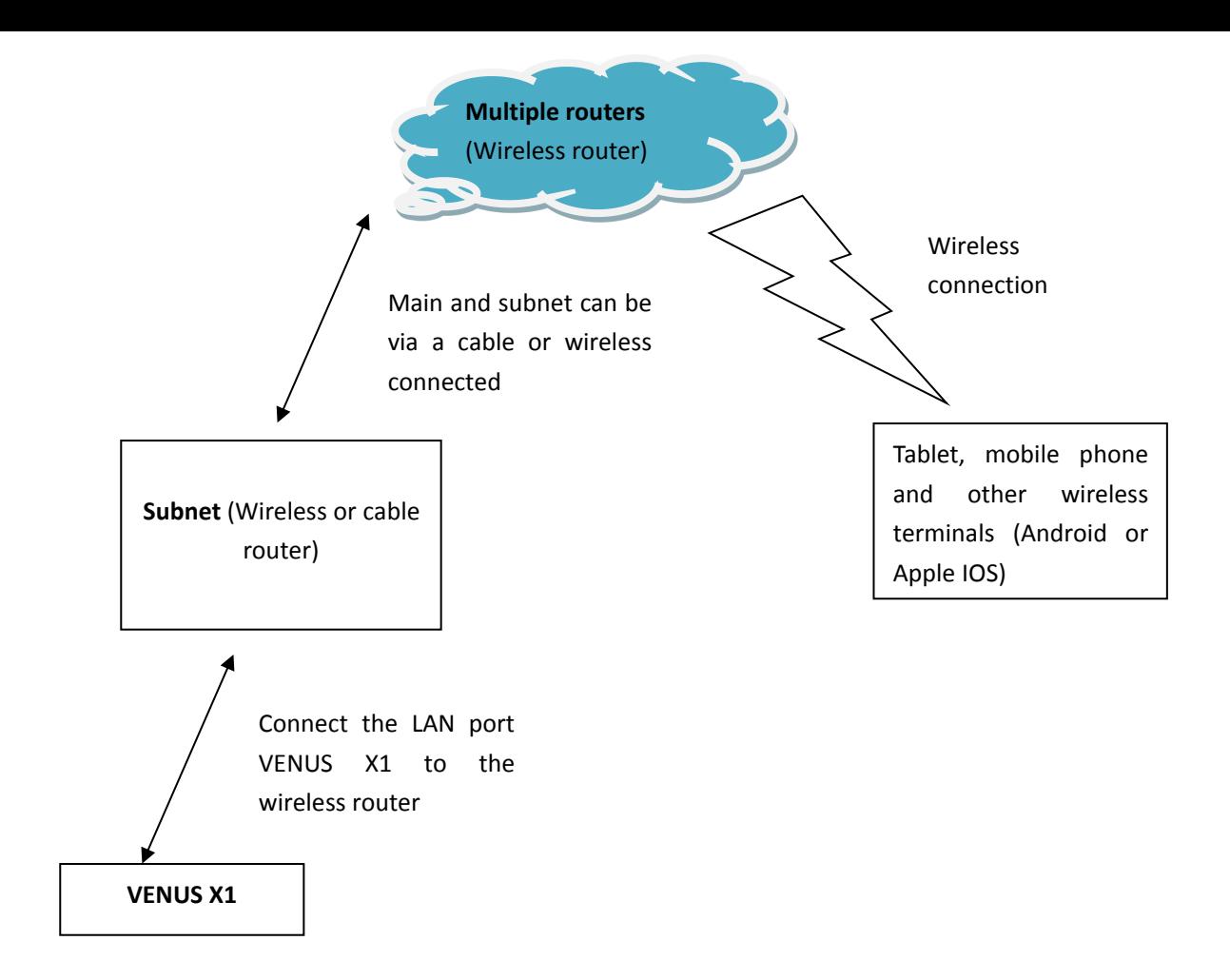

#### **(3) System Setting**

Push the [MENU] button, and enter to the menu items, turn the rotary knob and select <SYSTEM>.

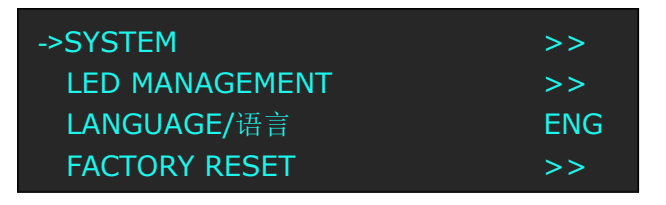

Push the knob to confirm, turn the rotary knob, and select <ETHERNET>:

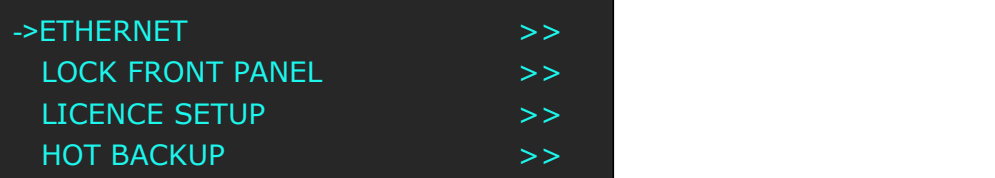

Push the knob to confirm, turn the rotary knob, and select <NETWORK> and set "ON".

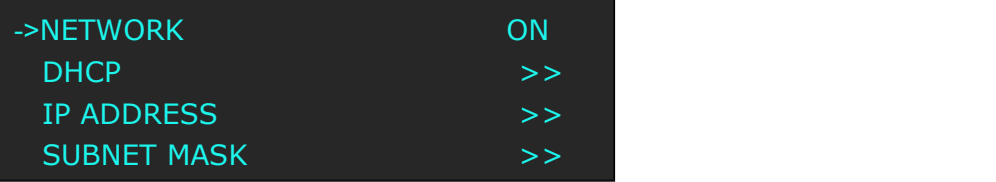

#### **(4) Ethernet setting**

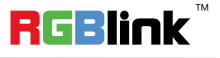

When select "ON", it will show IP address, subnet mask and gateway.

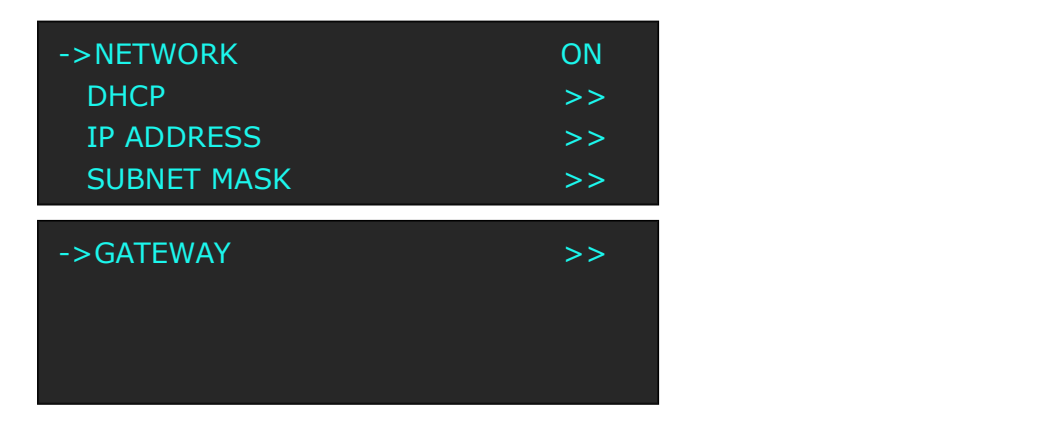

#### **① One LAN environment**

Set the <IP ADDRESS>, be sure set the same IP address for VENUS X1 and router. System default the IP address is 192.168.0.100.

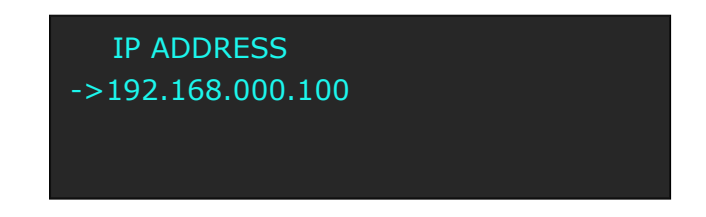

### **② Multiple routers**

Be sure the router that connect to VENUS X1 is connected to the other routers.

Set the <IP ADDRESS> and <SUBNET MASK>, check the IP address of the wireless router, and make sure it is same with the other four IP address that it connect.

The VENUS X1 will automatically save all the network parameters, it will not be cleared even factory reset.

#### **3. APP connection**

#### **(1) Download and install the APP**

XPOSE APP supports IOS and Android system.

IOS: Open the APP STORE and search "XPOSE" or "RGBlink", and download it.

Android: Open the official Android market and search "XPOSE" or "RGBlink", and download it.

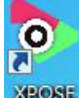

After download, it will show the shortcut icon

#### **(2) Open the APP for operation (Take IOS for example, and same with Android)**

Make sure the mobile terminal equipped with APP is connected to the LAN wireless router. Open the APP "XPOSE" and click "Search Device", choose "VENUS X1".

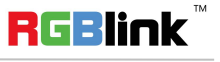

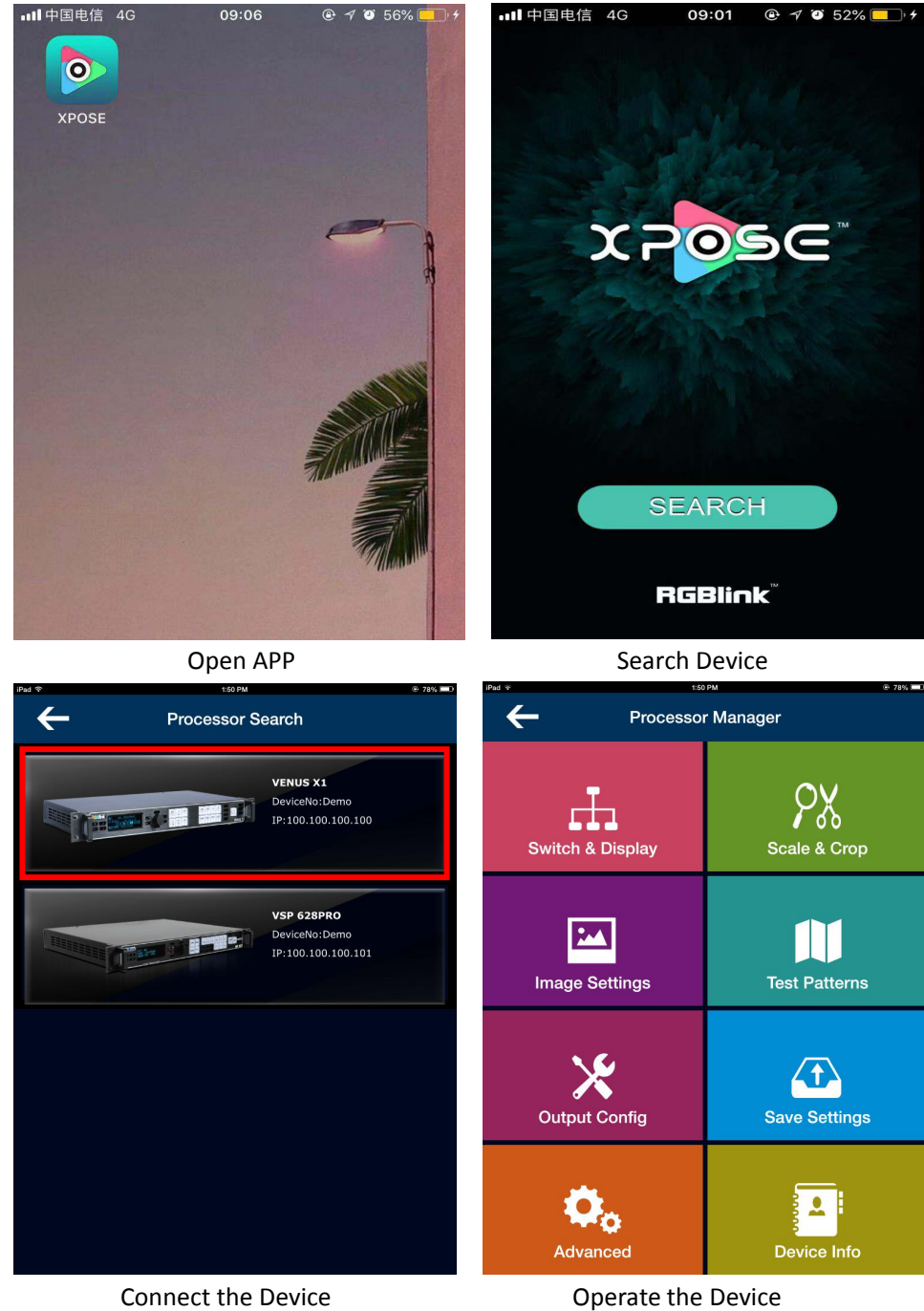

- **(3) APP functions**
- **① Switch & Display**

**RGBlink** 

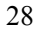

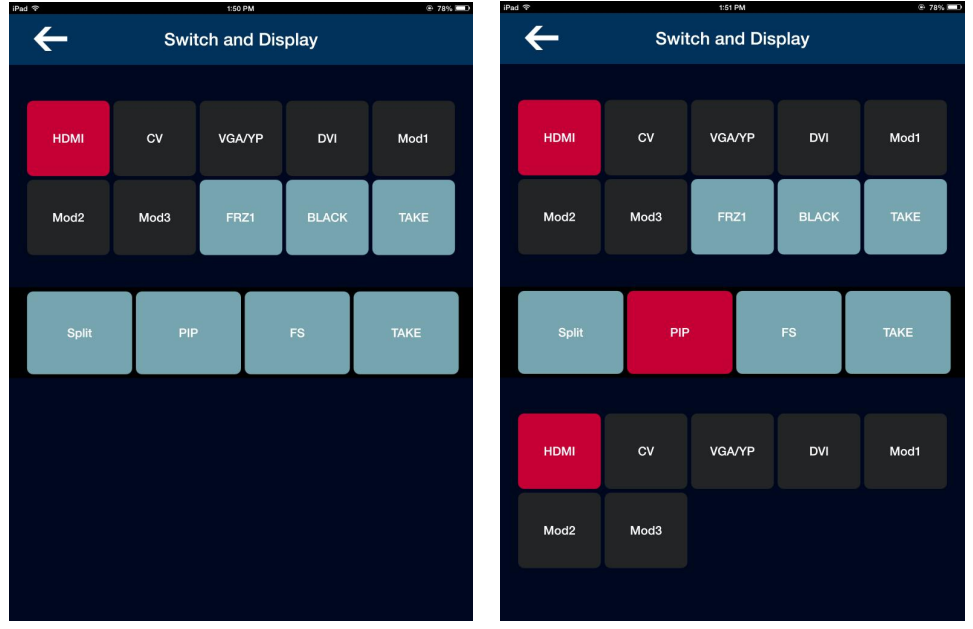

Single Image **PIP Mode** 

### **② Scale & Crop**

Scale and crop setting. Including Image A and Image B. Drag the scroll bar in activity area to adjust the width, height, X and Y.

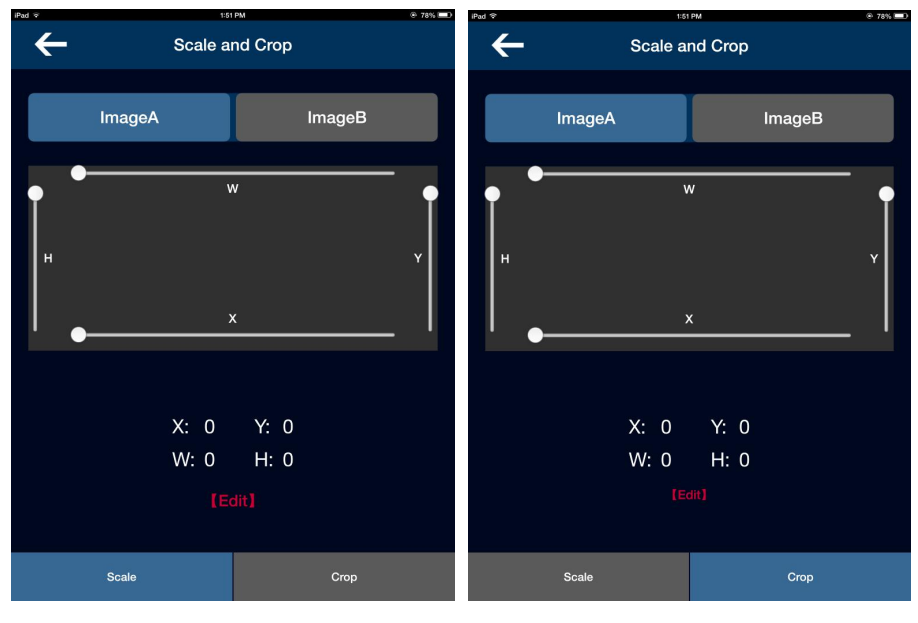

Scale **Crop** Crop User can also click "Edit" and precise adjust the width, height, X and Yin the pop-up window.

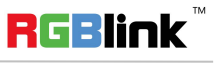

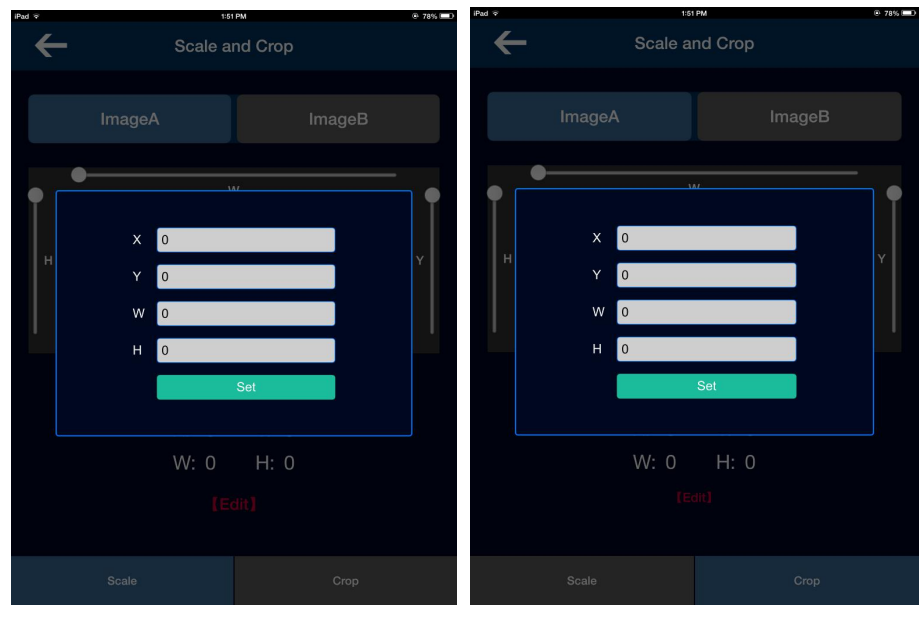

Scale **Crop** Crop

### **③ Image Settings**

Brightness, contrast and color temp setting. Drag the scroll bar in activity area to adjust the R, G, B. If click "SYN", the R, G, B will be adjusted synchronously. "Reset" will factory reset all the parameters.

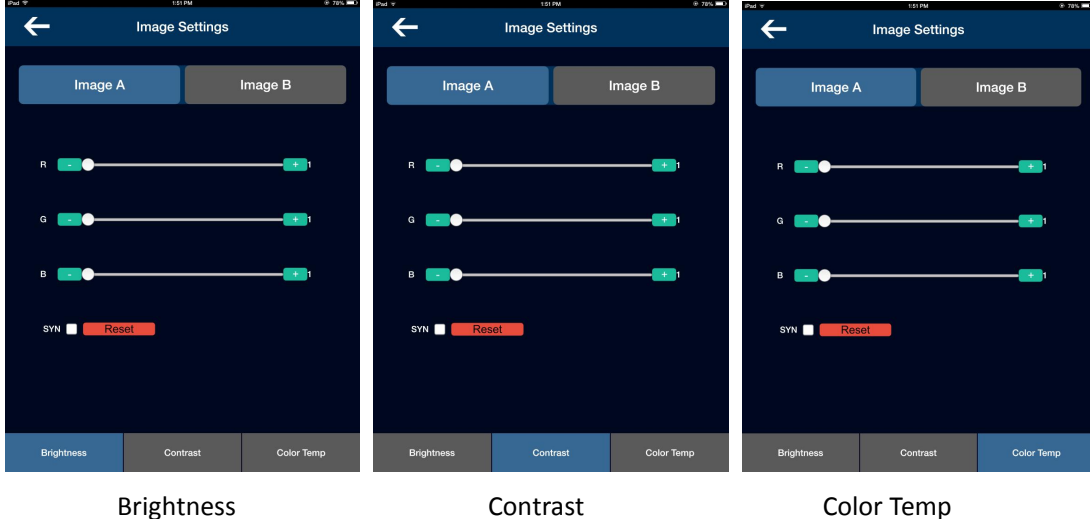

### **④ Test Patterns**

Including color bars, color and grid, and include all the common test patterns.

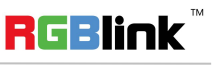

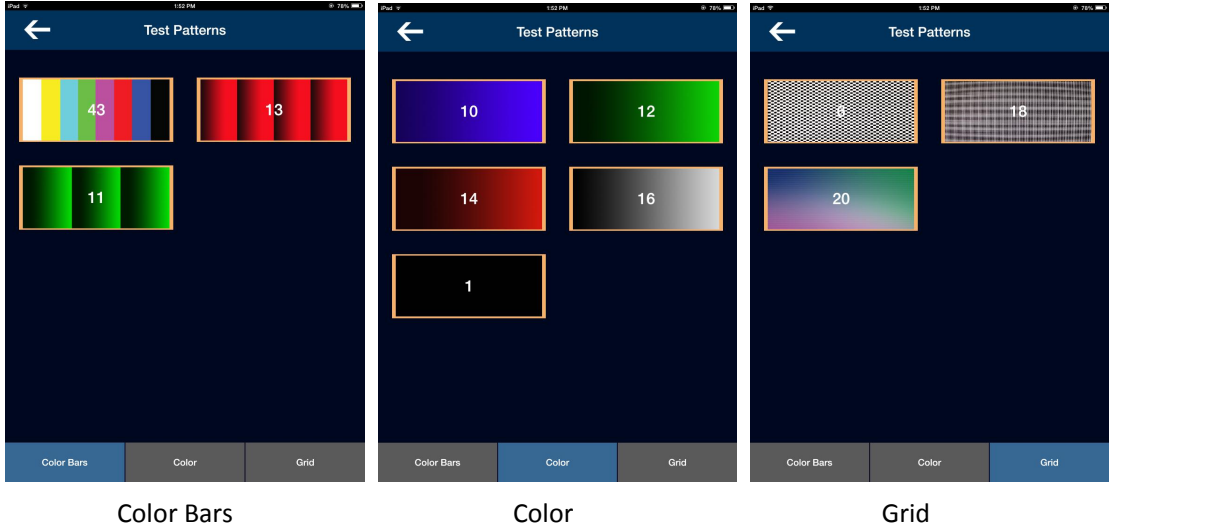

### **⑤ Output Config**

Including output config and output adjust. In output config, user can set the resolution, layout mode and screen para. And in output adjust, user can set DVI mode, bit depth, data range, DE, etc.

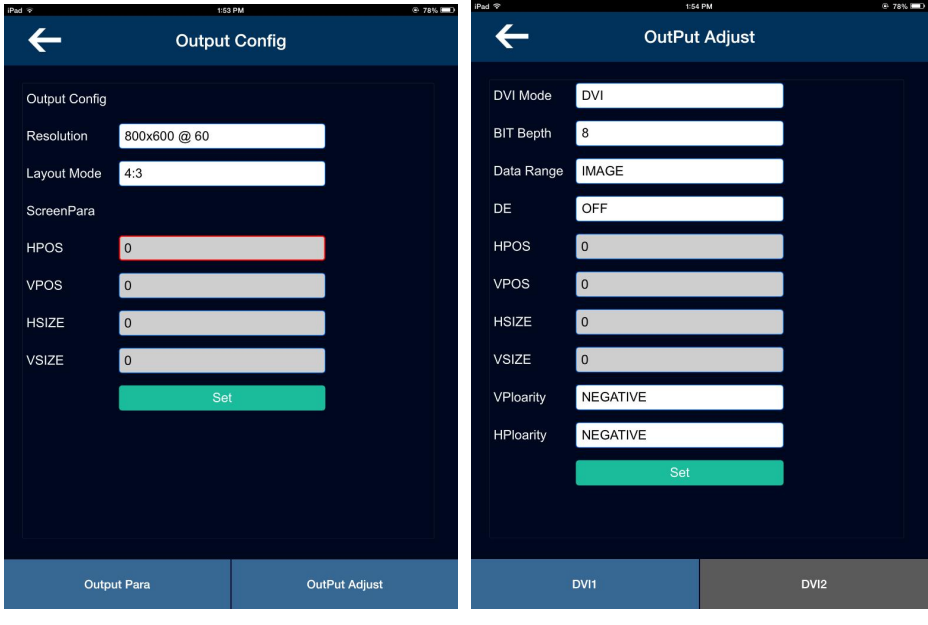

Output Config **Canadian Configure Configure Configure Continuity** Output Adjust

### **⑥ Save Settings**

Load scene is load the saved scenes. Save scene is save the adjusted parameters. VENUS X1 supports 36 groups of "Load Scene" and "Save Scene".

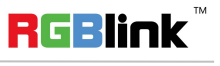

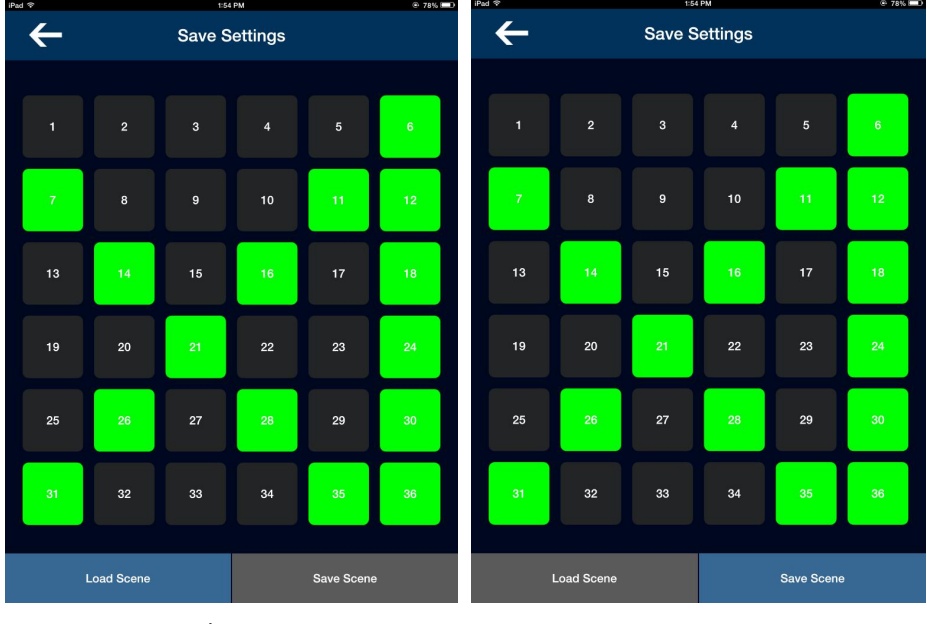

Load scene Save Scene

### **⑦ Advanced**

Advanced function includes EDID manage and hot backup. In EDID manage, choose the destination port and source file. VENUX X1 supports DVI, HDMI and VGA EDID manage. Hot backup includes 5 groups of backup inputs.

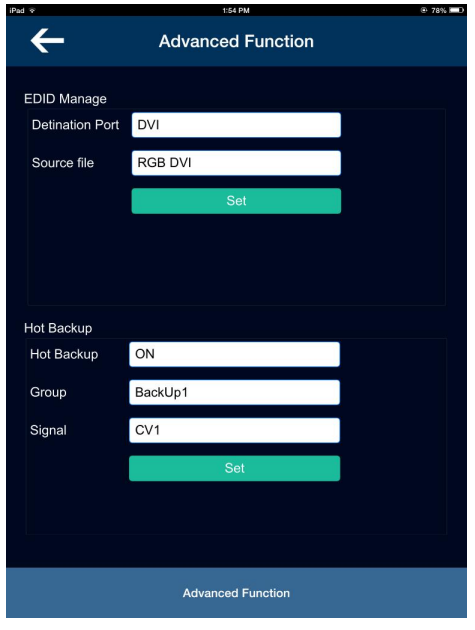

#### Advanced Function

#### **⑧ Device Info**

The device info includes device name, serial number, IP address, FPGA1, FPGA2, Core and Comm. If image quality distorts by improper operation, it can be recover by "Factory Reset".

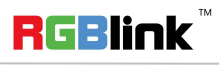

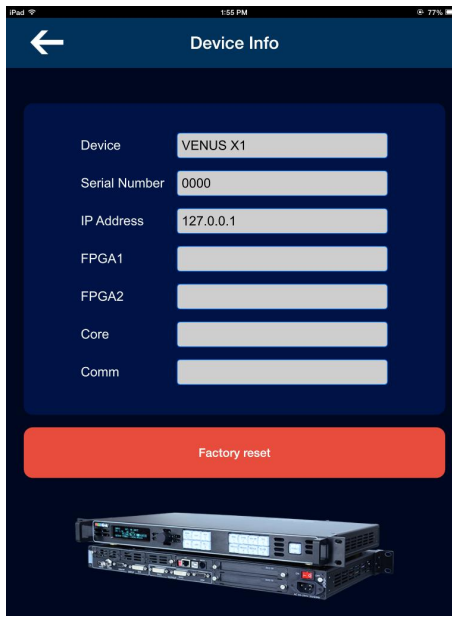

Factory Reset

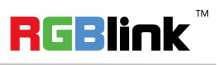

## <span id="page-34-0"></span>Contact Information

## Warranty:

All video products are designed and tested to the highest quality standard and backed by a full 3 years parts and labor warranty. Warranties are effective upon delivery date to customer and are non-transferable. RGBlink warranties are only valid to the original purchase/owner. Warranty related repairs include parts and labor, but do not include faults resulting from user negligence, special modification, lighting strikes, abuse(drop/crush), and/or other unusual damages. The customer shall pay shipping charges when unit is returned for repair.

**Headquarter:** S601~608 Weiye Building Torch Hi-Tech Industrial Development Zone Xiamen, Fujian Province, P.R.C

- **● Tel:** +86-592-5771197
- **● Fax:** +86-592-5788216
- **● Customer Hotline:** 4008-592-315
- **● Web:**
	- ~ [http://www.rgblink.com](http://www.rgblink.com/)
	- ~ http://www.rgblink.cn
- **● E-mail:** [support@rgblink.com](mailto:rgblinkcs@gmail.com)

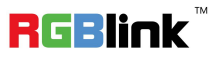